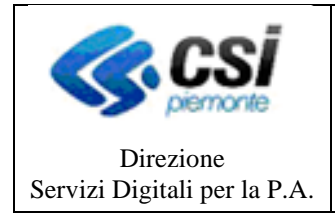

Pagina 1 di 37

**MANUALE UTENTE**

# **PORTALE TERRITORIALE DELLA FATTURAZIONE ELETTRONICA**

**MANUALE UTENTE**

**Versione 5.0 del 25/08/2022**

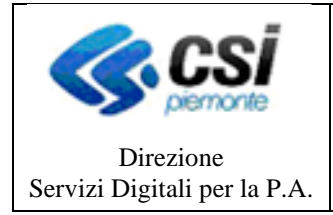

**MANUALE UTENTE**

Pagina 2 di 37

### **Sommario**

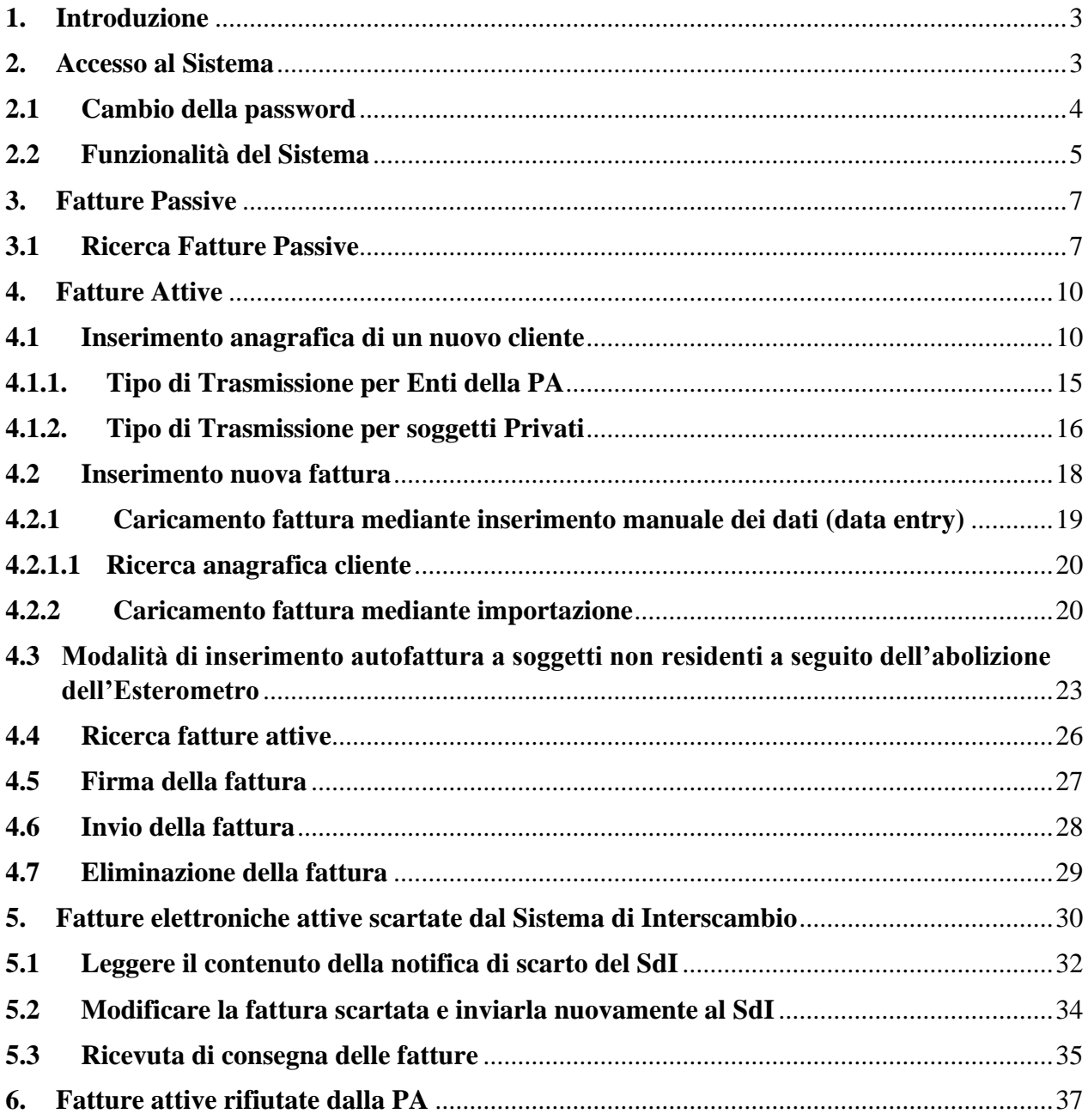

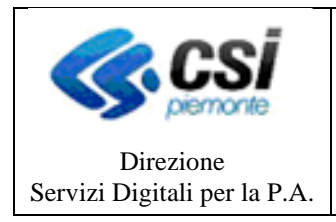

# <span id="page-2-0"></span>**1. Introduzione**

Il presente documento raccoglie tutte le funzioni che l'utente è autorizzato a compiere all'interno dell'applicativo "*Portale Territoriale della Fatturazione Elettronica*" (di seguito anche denominato PTFEL) per gestire tramite il Sistema di Interscambio SDI gestito dall'Agenzia delle Entrate (di seguito denominato SDI) per la gestione delle fatture elettroniche:

- del ciclo attivo dell'Ente e inviate verso altri Enti della Pubblica Amministrazione oppure verso soggetti Privati
- del ciclo passivo ricevute dall'Ente da parte di Enti della Pubblica Amministrazione e soggetti Privati che abbiano consegnato all'Ente beni, servizi o lavori

# <span id="page-2-1"></span>**2. Accesso al Sistema**

Il PTFEL è accessibile dal portale Sistema Piemonte all'indirizzo

*http://www.sistemapiemonte.it/cms/pa/tributi-finanza-e-bilancio/servizi/806-portale-territorialedella-fatturazione-elettronica*

Cliccando sul link "Accedi al Servizio" si accede alla pagina di accesso (login) dove una maschera di inserimento credenziali consente l'identificazione dell'utente, che può avvenire solo se l'utente è in possesso delle credenziali del PTFEL.

**ATTENZIONE**: le credenziali di accesso al PTFEL sono specifiche del servizio di Fatturazione Elettronica e non corrispondono a quelle di Sistema Piemonte. Per ottenere le credenziali di accesso al portale PTFEL per gli utenti dell'Ente, il Referente dell'Ente può farne richiesta contattando il servizio di assistenza.

La maschera di accesso al sistema si presenta come segue:

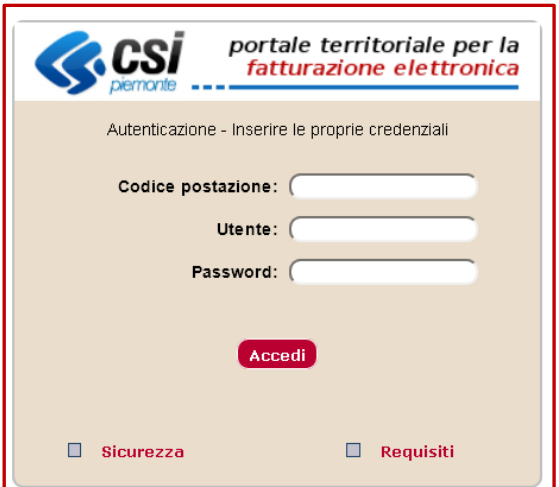

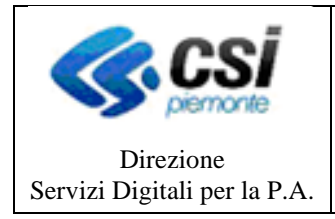

L'utente deve inserire nella maschera di accesso i seguenti dati:

**Codice Postazione**: codice identificativo dell'Ente che viene fornito dal CSI-Piemonte a ciascun Ente al momento della registrazione al servizio

- **Utente**: codice fiscale dell'utente (utilizzare caratteri maiuscoli)
- **Password**: password dell'utente (al momento dell'abilitazione viene fornita a ciascun utente una password temporanea che l'utente deve cambiare al momento del primo accesso)

### <span id="page-3-0"></span>**2.1 Cambio della password**

Per effettuare il cambio della password PTFEL l'utente deve cliccare sulla voce

#### **Utilità** → **Cambio Password**

come indicato in figura:

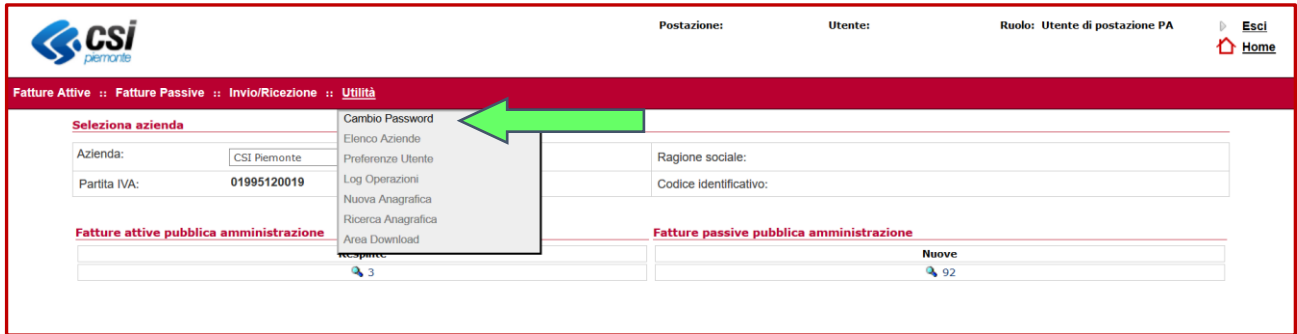

Nella pagina cui si accede, figura sottostante, compilare i campi del cambio pasword:

- *password iniziale* (inserire la password corrente)
- *nuova password* (inserire la nuova password definita dall'utente)
- *conferma password* (inserire, per conferma, le nuova password definita dall'utente)

dopodiché cliccare su **Cambia Password** per confermare il cambio della password

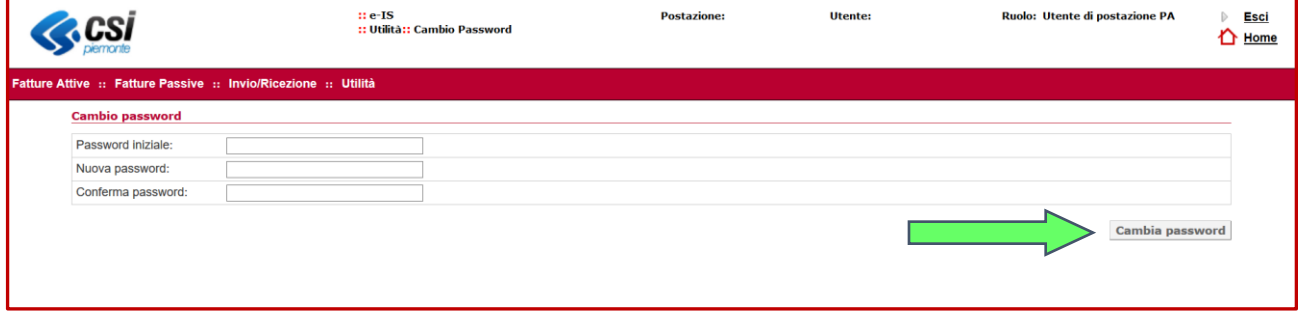

#### **ATTENZIONE**: per navigare correttamente attraverso le funzionalità dell'applicazione utilizzare gli appositi tasti e non la freccia Indietro del Browser

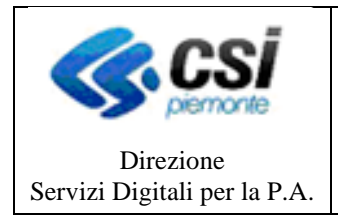

### <span id="page-4-0"></span>**2.2 Funzionalità del Sistema**

Effettuato il login, l'utente accede alla pagina di gestione delle fatture elettroniche, dove è possibile operare con le funzionalità disponibili nel sistema:

**Fatture Attive :: Fatture Passive :: Invio/Ricezione :: Utilità**

Cliccando su ciascuna delle voci è possibile accedere alle varie funzionalità dell'applicativo

#### **FATTURE ATTIVE**

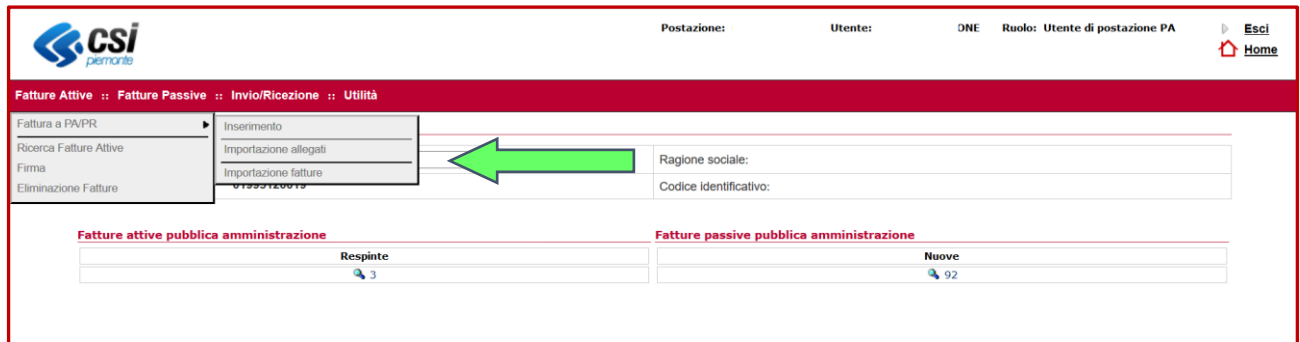

Attraverso tale voce è possibile accedere alle funzionalità di gestione delle fatture attive

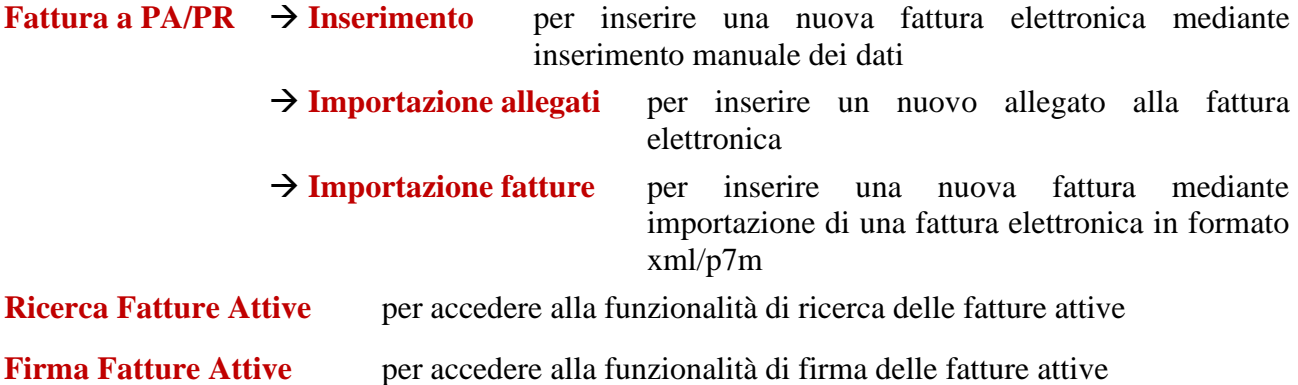

#### **FATTURE PASSIVE**

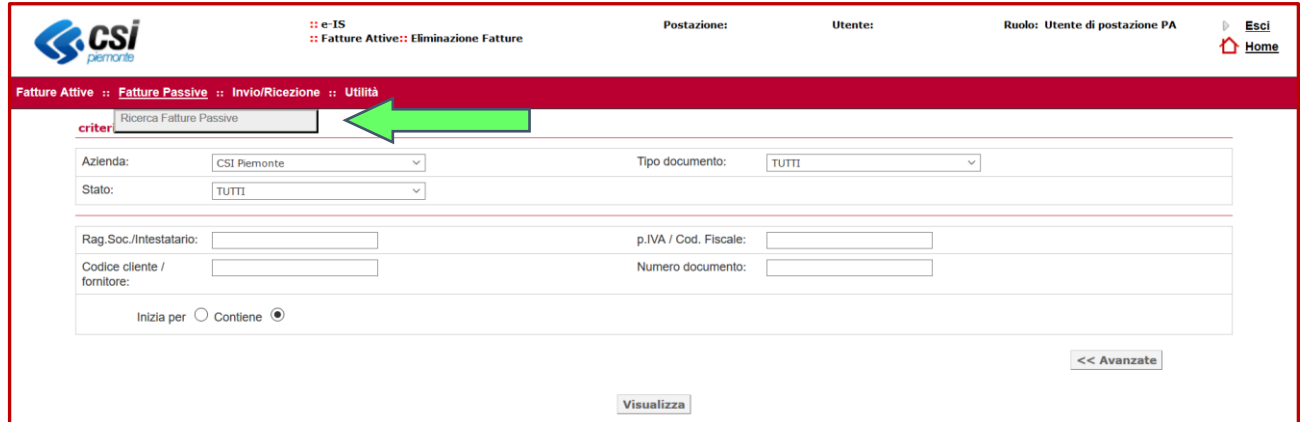

**Ricerca Fatture Passive** attraverso tale voce si accede alle funzionalità di ricerca delle fatture passive

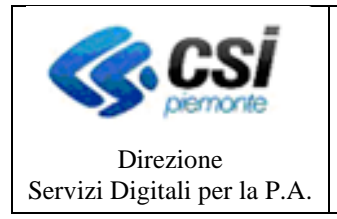

**MANUALE UTENTE**

#### **INVIO/RICEZIONE**

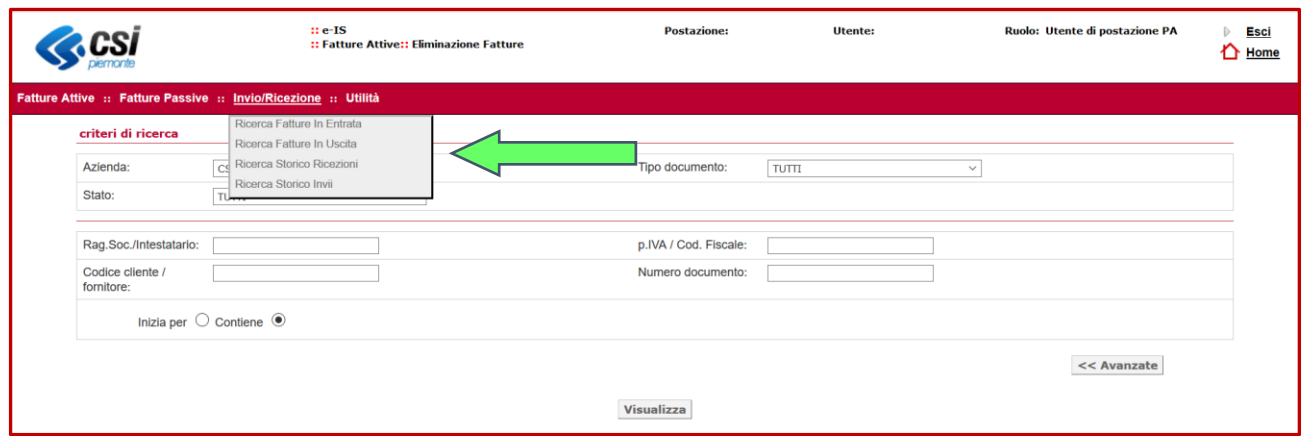

Attraverso tale voce è possibile accedere alle funzionalità di invio e ricezione delle fatture

**Ricerca Fatture in Entrata** per accedere alla funzionalità di ricerca delle fatture in entrata **Ricerca Fatture in Uscita** per accedere alla funzionalità di ricerca delle fatture in uscita **Ricerca Storico Ricezioni** per accedere alla funzionalità di ricerca storica delle fatture ricevute **Ricerca Fatture in Entrata** per accedere alla funzionalità di ricerca storica delle fatture emesse

### **UTILITÀ**

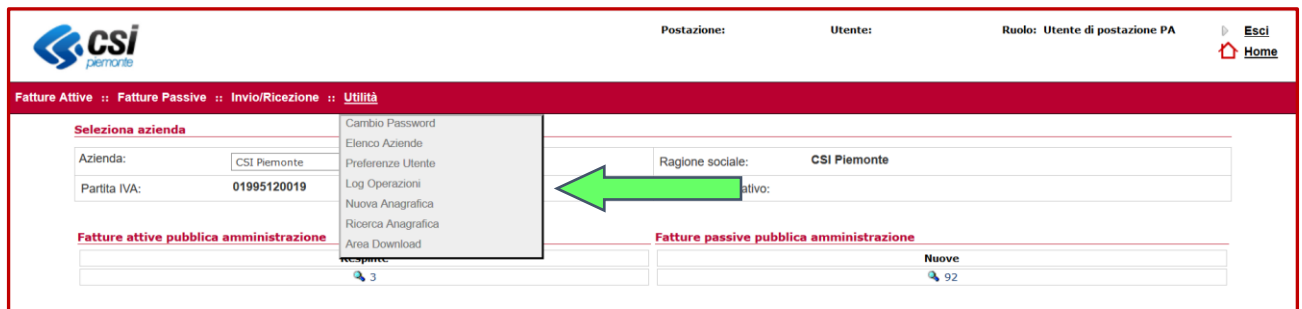

Attraverso tale voce è possibile accedere alle utilità per l'utente, che sono variabili in funzione del tipo di abilitazione, mentre sono disponibili a tutti le seguenti funzionalità

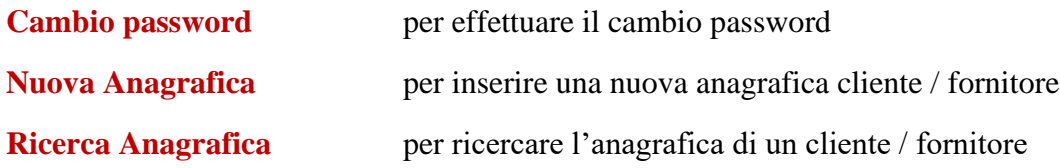

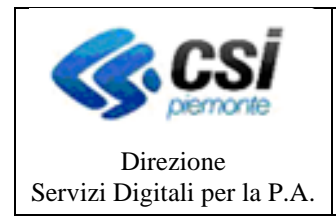

#### **MANUALE UTENTE**

Pagina 7 di 37

## <span id="page-6-0"></span>**3. Fatture Passive**

Nel presente paragrafo sono descritte le funzionalità relative alla gestione delle fatture passive, finalizzate a supportare la fase di analisi, verifica ed accettazione delle fatture passive pervenute all'Ente su PTFEL tramite il canale PA (SDI – nodo nazionale) consentendo di gestire l'accettazione o il rifiuto.

### <span id="page-6-1"></span>**3.1 Ricerca Fatture Passive**

Tramite questa funzione è possibile ricercare e visualizzare le nuove fatture passive da analizzare. Selezionando il tasto **Ricerca Fatture Passive** si accede alla pagina di ricerca fatture passive:

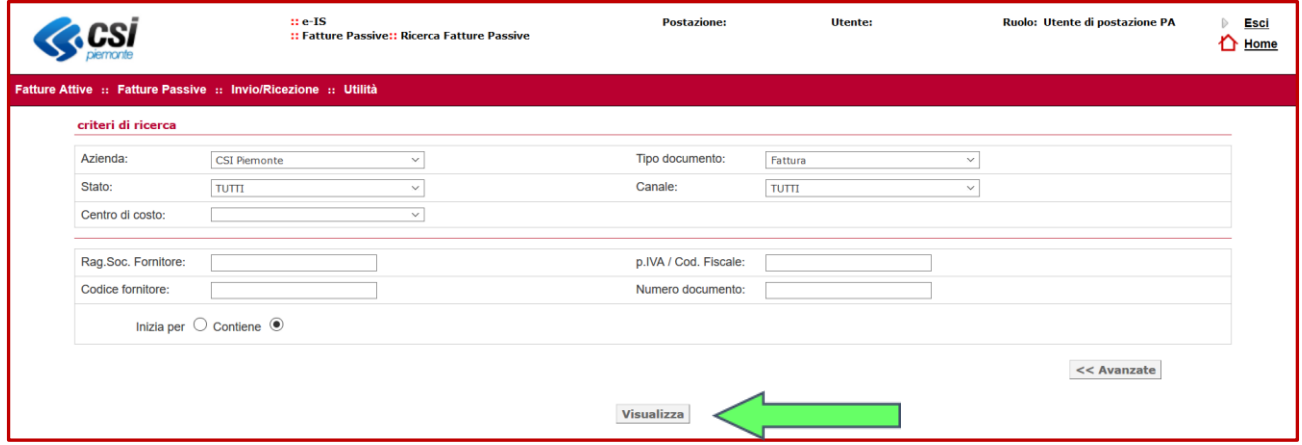

In questa pagina, cliccando sul pulsante **Visualizza** senza applicare alcun criterio di ricerca o filtro, vengono numerate **tutte** le fatture passive presenti a sistema in una tabella riepilogativa:

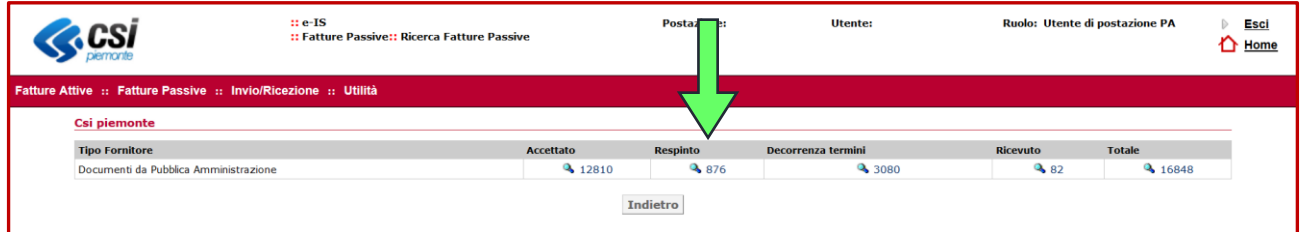

Nella tabella viene indicato quante fatture passive sono presenti a sistema per l'Ente suddivise per i possibili stati: **Accettato**, **Respinto**, **Decorrenza termini**, **Ricevuto** e **Totale**.

Cliccando su ciascun numero o sulla lente a fianco del numero è possibile accedere all'elenco di tutte le fatture che si trovano in ogni singolo stato.

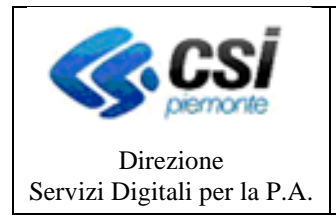

#### **MANUALE UTENTE**

Per restringere la selezione, invece, è necessario impostare un criterio di ricerca inserendo, ad es. la Ragione Sociale del Fornitore oppure uno o più altri criteri disponibili per i filtri di ricerca, cui è possibile accedere cliccando sul pulsante **Avanzate**

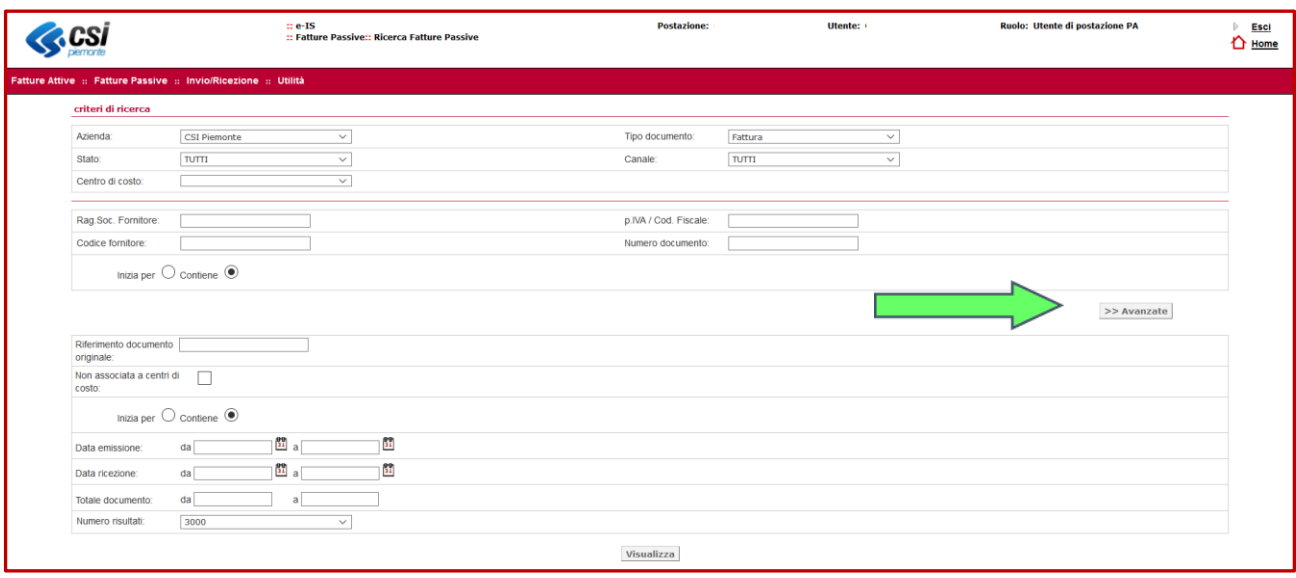

Una volta applicato il filtro, l'utente potrà visualizzare l'elenco delle fatture corrispondenti al criterio di ricerca definito, dove cliccando sul numero della fattura  $\frac{1}{3}$  189300662 o sulla lente a fianco del numero l'utente può accedere a ciascuna singola fattura, e visualizzare tutti i dettagli

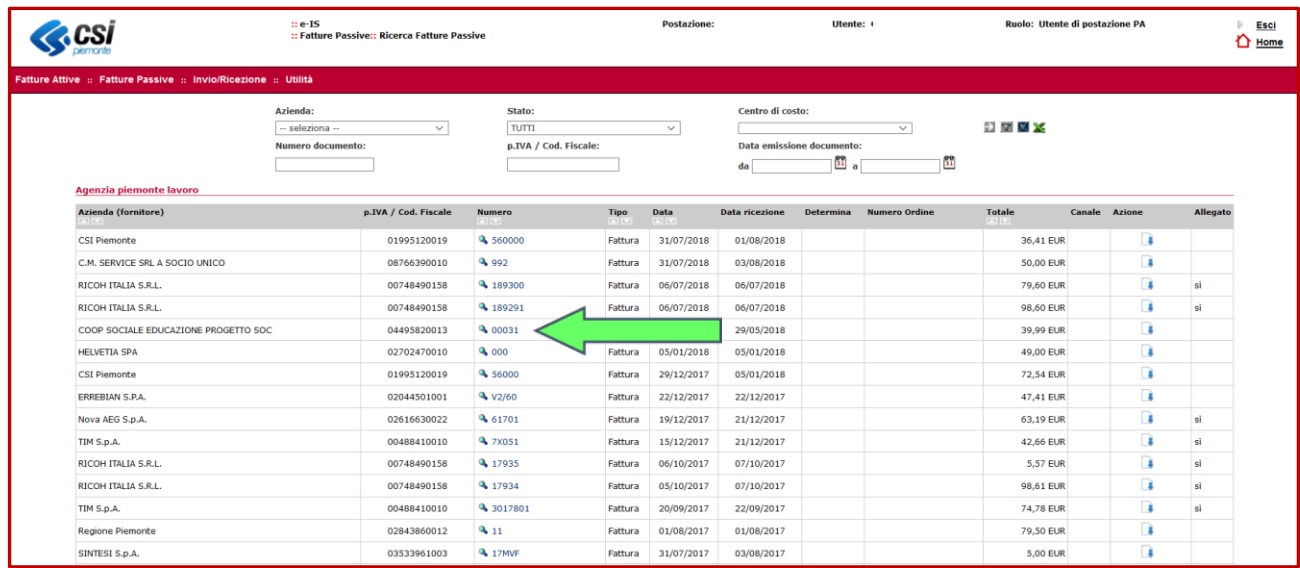

Dalla pagina contenente i dettagli della fattura è possibile scaricare l'xml della fattura o aprire il dettaglio con tutte le informazioni presenti sull'xml, gli eventuali allegati, il file formato p7m (firmato digitalmente) e la rappresentazione in pdf o html stampabile.

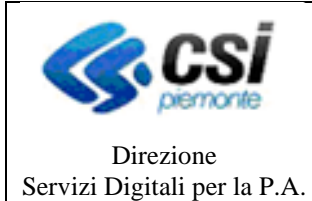

**MANUALE UTENTE**

:: e-IS<br>:: Fatture Passive:: Ricerca Fatture Passiv Utente: Claudia Pernumian Ruolo: Utente di postazione PA Postazione: ASL-01 **Esci ACSi** △ Home :: Fatture Passive :: In Dati di caricamento **FIS USER** 04/07/2014 Utente Data caricamento: **Pubblica Amministrazione** Stato: Ricevuto Canale di ricezione: **Riepilogo fattura Executive Contract Contract Contract Contract Contract Contract Contract Contract Contract Contract Contract Co** and a Totale imposta  $2014 - 24$  $\overline{\mathbb{R}}$  $\bullet$ 40,00 EUR 8,00 EUR 48,00 EUR V Dati di base Tipo documento: Fattura - Data emissione documento: 03/07/2014 V Fornitore Rag.Soc. Fornitore: CSI Piemonte - p.IVA / Cod. Fiscale: 01995120019 **File fattura File Input File originario** IT01995120019\_00024.xml.p7m IT01995120019\_00024.xm Dati di firma ▼ Dettaglio fattura **▼ Aliquote IVA ▼ Allegati** ▼ Dettagli invio Accetta Rifiuta Indietro

Le azioni possibili sulla singola fattura sono:

**Accetta** la fattura viene accettata

**Rifiuta** la fattura viene rifiutata (in questo caso si dovrà inserire la motivazione)

**Indietro** per annullare l'operazione e tornare indietro

Nel caso di presenza di allegati è possibile visualizzarli e scaricarli dalla sezione **Allegati**.

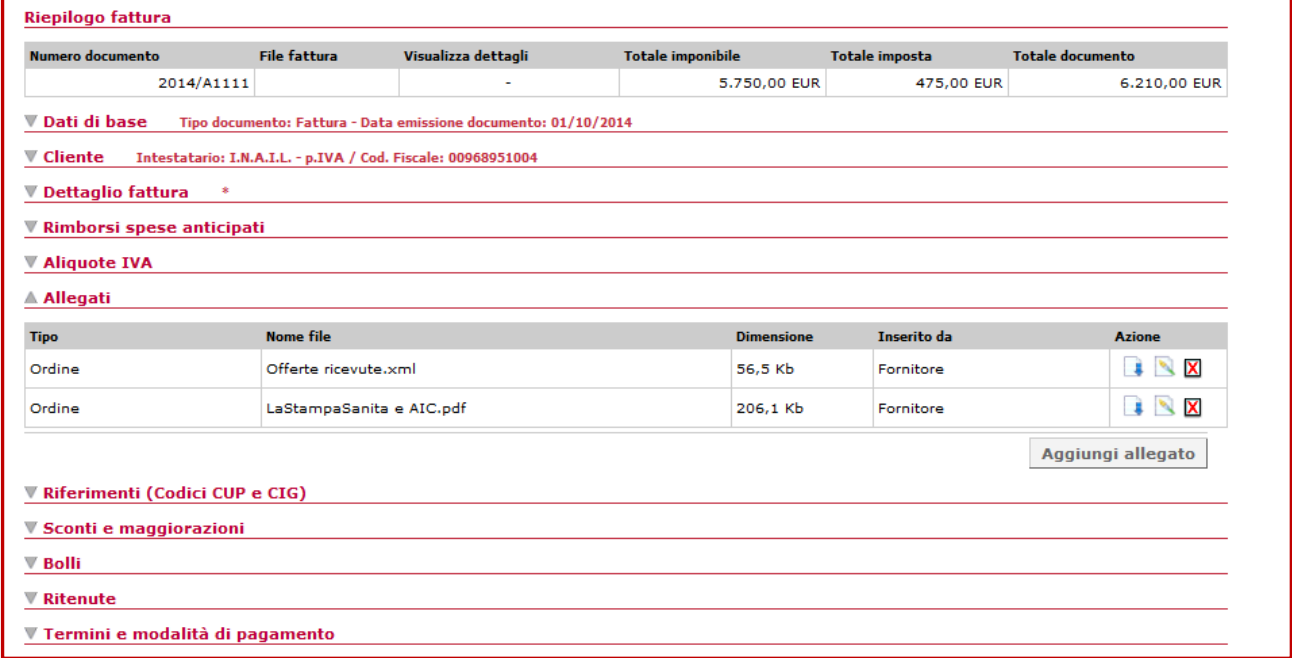

Selezionando i campi in rosso è altresì possibile avere il dettaglio delle informazioni ivi contenute.

A valle del processo di verifica, l'utente può decidere di accettare o rifiutare la fattura, oppure gestire un processo di disputa e notificare le modifiche necessarie al fornitore extra sistema.

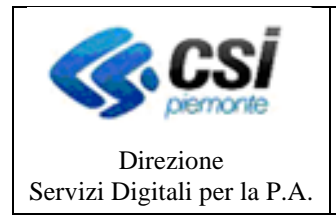

#### **MANUALE UTENTE**

# <span id="page-9-0"></span>**4. Fatture Attive**

Nel presente paragrafo sono descritte le funzionalità relative alla gestione delle fatture attive, finalizzate a supportare la fase di inserimento, verifica ed invio delle fatture elettroniche verso Enti della Pubblica Amministrazione oltre che verso Soggetti Privati (a decorrere dal 1° gennaio 2019) tramite il portale PTFEL:

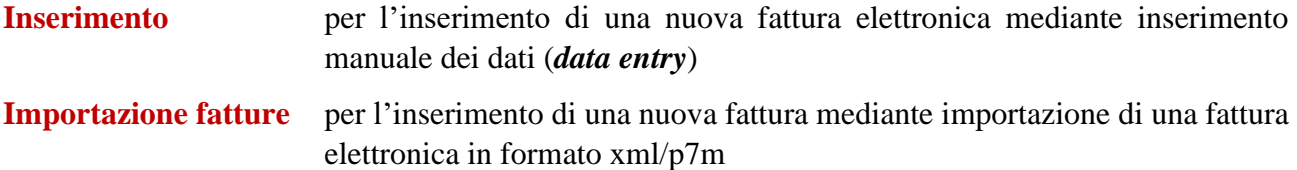

Occorre infatti tenere presente che l'operazione di inserimento (creazione) di una fattura attiva all'interno del sistema può essere effettuata indifferentemente seguendo due modalità:

- a) inserimento manuale di tutti i dati della fattura (*data entry*), nel qual caso tutti i dati della fattura devono essere inseriti compilando gli appositi campi
- b) caricamento della fattura in formato xml/p7m (*importazione fattura*), nel qual caso la fattura in formato xml che è stata generata da un sistema esterno a PTFEL e già firmata digitalmente (file p7m) può essere caricata direttamente nel sistema sia singolarmente che massivamente (lotto di più fatture caricate tutte insieme)

Vi sono poi le ulteriori funzionalità disponibili per la gestione delle fatture attive:

**Importazione allegati** per l'inserimento di un nuovo allegato alla fattura elettronica

**Ricerca Fatture Attive** per la ricerca delle fatture attive

**Firma Fatture Attive** per la firma delle fatture attive

**ATTENZIONE**: nel caso di inserimento di una nuova fattura elettronica mediante la funzionalità di inserimento manuale si consiglia di aver sempre preventivamente caricato nel sistema PTFEL l'anagrafica del cliente ricevente (Ente della Pubblica Amministrazione oppure soggetto Privato)

### <span id="page-9-1"></span>**4.1 Inserimento anagrafica di un nuovo cliente**

Nel presente paragrafo sono descritte le funzionalità di inserimento nuova anagrafica, che presentano alcune differenze nel caso si tratti di clienti Enti della Pubblica Amministrazione oppure soggetti Privati.

Tali differenze, che riguardano l'indicazione del Canale di Trasmissione al Sistema di Interscambio SDI, sono di seguito specificate in due sotto-paragrafi differenti:

- 4.1.1 Dati di Trasmissione per gli Enti della Pubblica Amministrazione
- 4.1.2 Dati di Trasmissione per i soggetti Privati

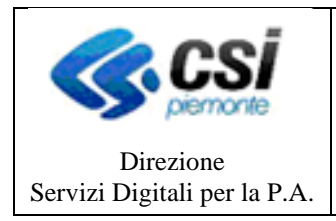

#### **MANUALE UTENTE**

Le regole qui descritte devono essere seguite attentamente ai fini del corretto inserimento di una nuova Anagrafica Cliente.

Ai fini di una corretta creazione del file XML delle fatture elettroniche è infatti necessario che l'anagrafica del Cliente sia compilata come indicato, perché in caso contrario la fattura sarà scartata dal Sistema di Interscambio dell'Agenzia delle Entrate e dovrà essere riemessa.

Per inserire una nuova anagrafica cliente selezionare nel menu orizzontale la voce

#### **Utilità** → **Nuova Anagrafica**

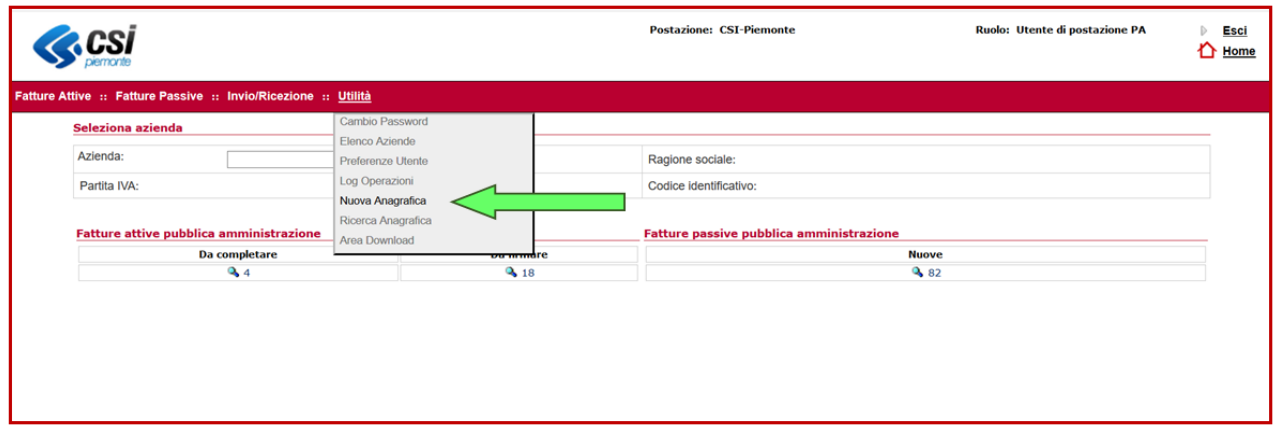

Cliccando su tale voce si apre la prima pagina di inserimento dell'anagrafica, e le modalità di inserimento dei dati sono identiche sia nel caso in cui si tratti di un cliente Ente della Pubblica Amministrazione, sia che si tratti di un cliente soggetto Privato, ad eccezione dei dati di trasmissione, come sarà di seguito spiegato ed illustrato.

Nella pagina di inserimento nuova anagrafica ci sono varie Sezioni, in particolare si evidenziano le seguenti sezioni:

**Tipologia azienda** → dove selezionare la voce "Fornitore" oppure "Cliente"

**Persona giuridica** → dove inserire i dati relativi all'anagrafica del soggetto giuridico del quale si sta registrando l'anagrafica

#### **ATTENZIONE**

I dati relativi a P.Iva e Codice Fiscale presenti i questa sezione dovranno essere utilizzati anche nella fase successiva della registrazione anagrafica, quando si andranno ad inserire le informazioni nella sezione **Dati ricevente** (come sarà illustrato poco più avanti)

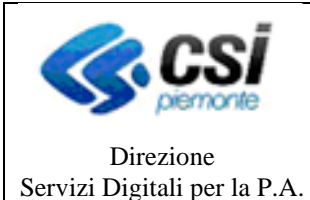

Pagina

#### **MANUALE UTENTE**

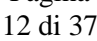

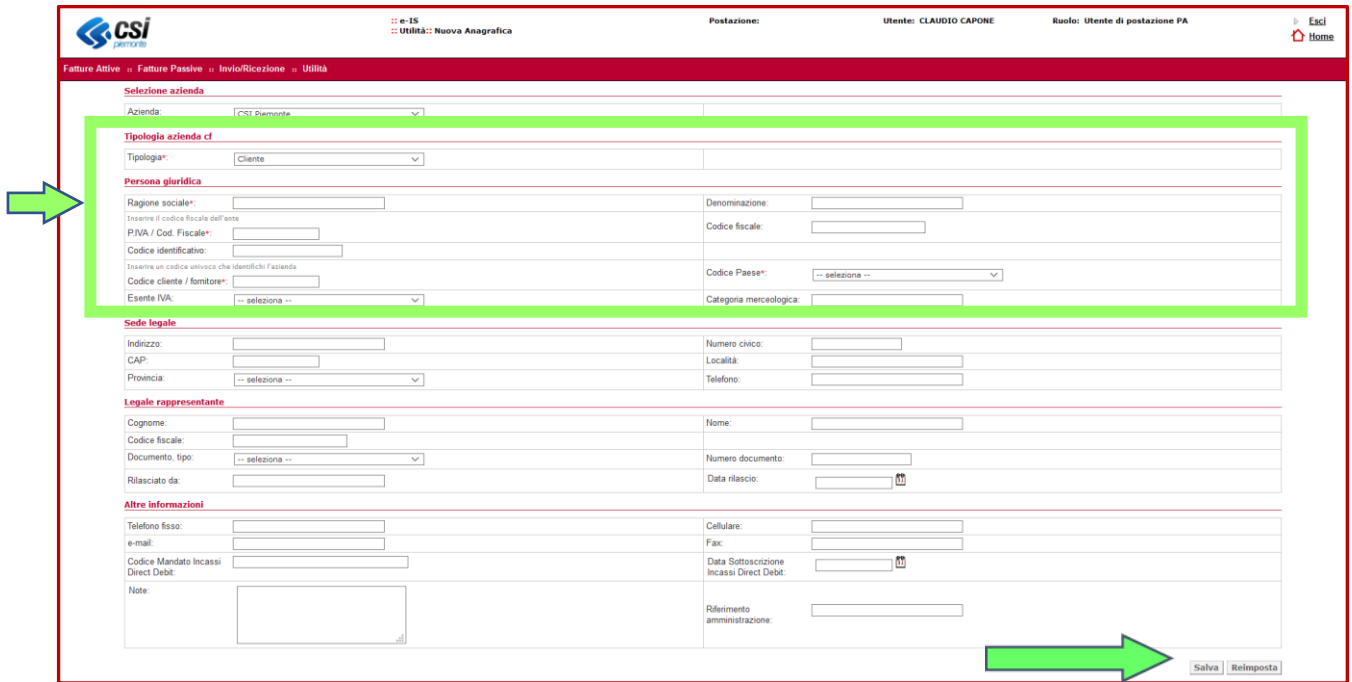

In questa pagina è necessario inserire i seguenti dati:

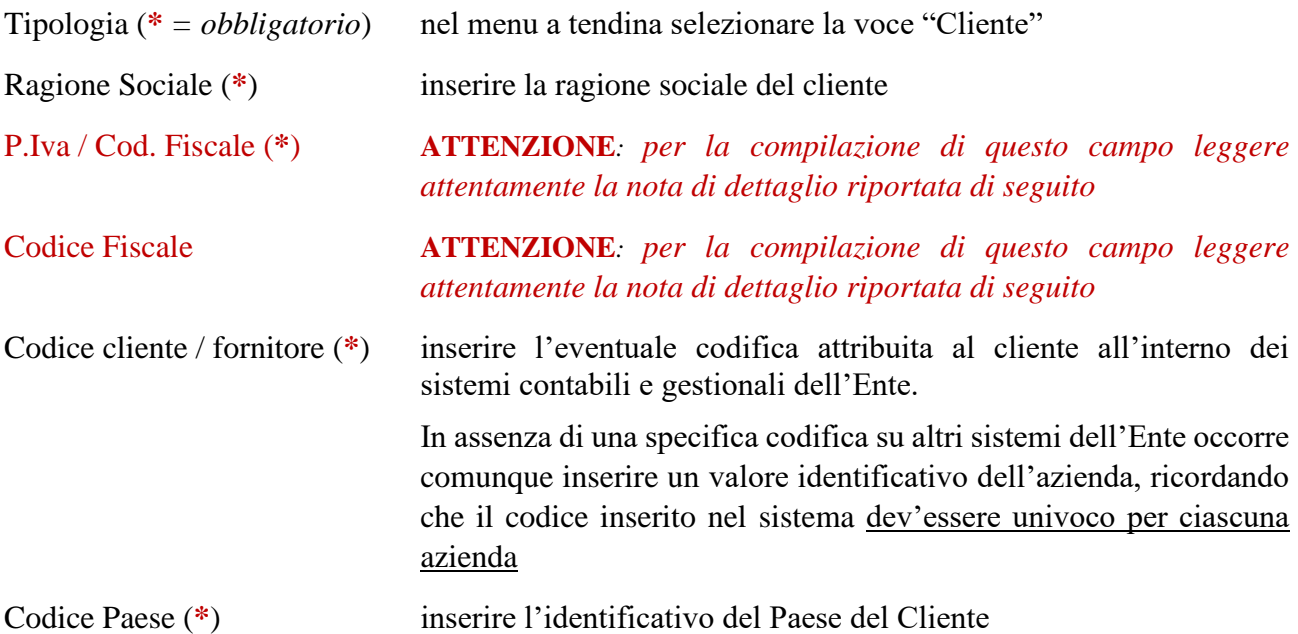

Tutti gli altri campi presenti nella pagina visualizzata non sono obbligatori, pertanto una volta inseriti i dati nei campi obbligatori sopra elencati, e avendo verificato che siano corretti, si può procedere con la memorizzazione delle informazioni cliccando su **Salva**, prestando attenzione ad aver compilato correttamente i campi P.Iva / Cod. Fiscale e Codice Fiscale

Nell'inserire i dati del cliente (cessionario/committente) **è importante compilare correttamente** il numero di **Partita Iva** ovvero di **Codice Fiscale** seguendo le regole indicate di seguito.

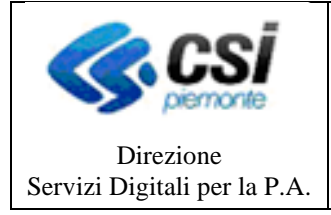

**MANUALE UTENTE**

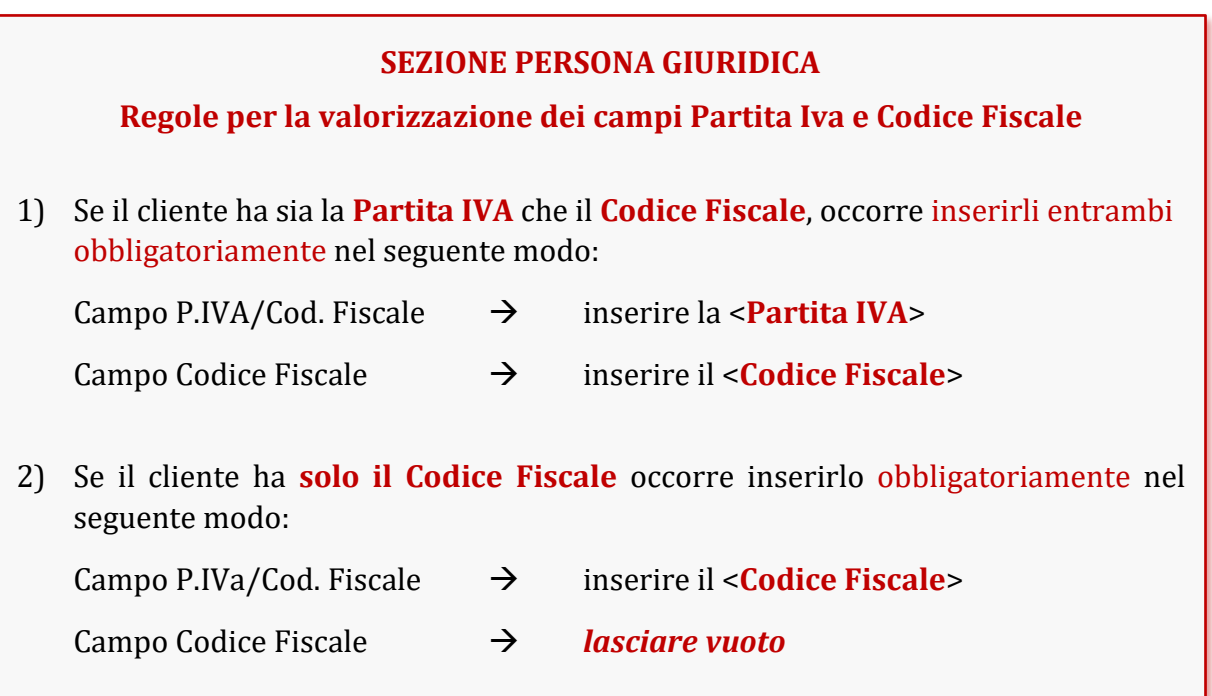

Per una verifica dell'esistenza e della correttezza di Codice Fiscale e Partita Iva del cliente è possibile utilizzare i due servizi messi a disposizione dall'Agenzia delle Entrate:

*https://telematici.agenziaentrate.gov.it/VerificaCF/Scegli.jsp*

*https://telematici.agenziaentrate.gov.it/VerificaPIVA/IVerificaPiva.jsp*

Una volta compilati questi campi e salvati i dati si può passare alla pagina successiva dell'inserimento anagrafica cliente per il completamento delle informazioni nelle sezioni **Dati ricevente** e **Dati trasmissione**, che occorre compilare correttamente ai fini della trasmissione delle fatture al cliente:

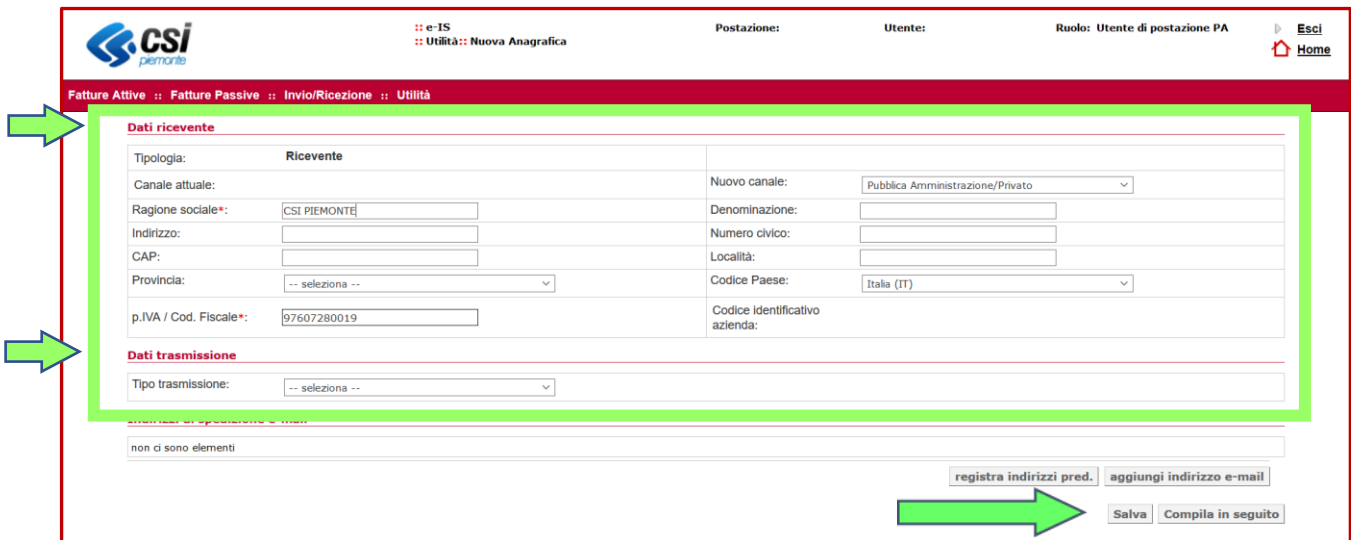

In questa pagina vengono inseriti i dati necessari ai fini della trasmissione della fattura elettronica ed è necessario inserire le informazioni richieste nei seguenti campi:

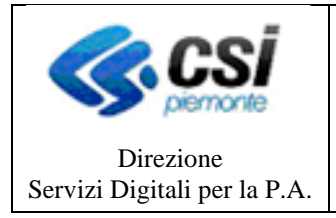

Nuovo Canale (**\*** *= obblig.*) nel menu selezionare "Pubblica Amministrazione / Privato"

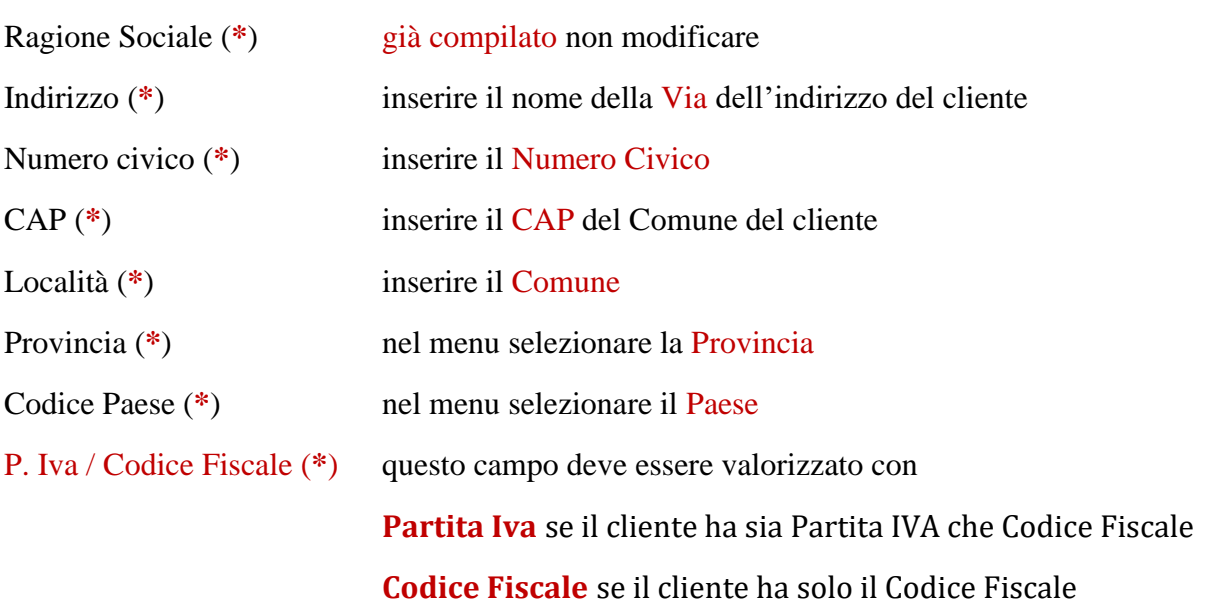

Una volta compilati i campi relativi ai **Dati ricevente**, occorre inserire anche i **Dati trasmissione**, ovvero indicare la modalità di trasmissione della fattura elettronica al cliente mediante l'invio al Sistema di Interscambio SdI, invio che può avvenire secondo differenti modalità, a seconda che si tratti di Enti della Pubblica Amministrazione, oppure di soggetti Privati.

Per inserire correttamente il dato relativo al **Tipo trasmissione**, l'utente dovrà selezionare una delle quattro possibili voci del menu a tendina:

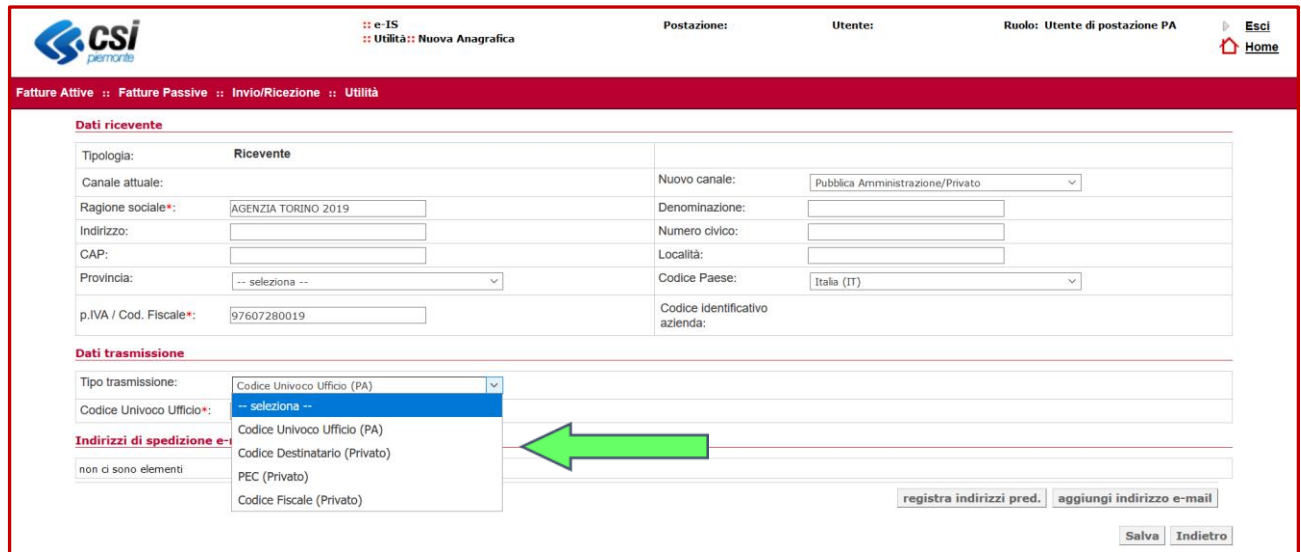

Le possibilità sono:

Codice Univoco Ufficio (PA)  $\rightarrow$  da utilizzare nel caso di clienti che siano Enti della Pubblica Amministrazione secondo le modalità descritte nel successivo sotto-paragrafo

*4.1.1. Tipo di Trasmissione per Enti della PA*

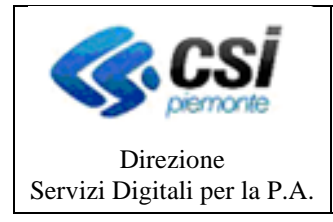

**MANUALE UTENTE**

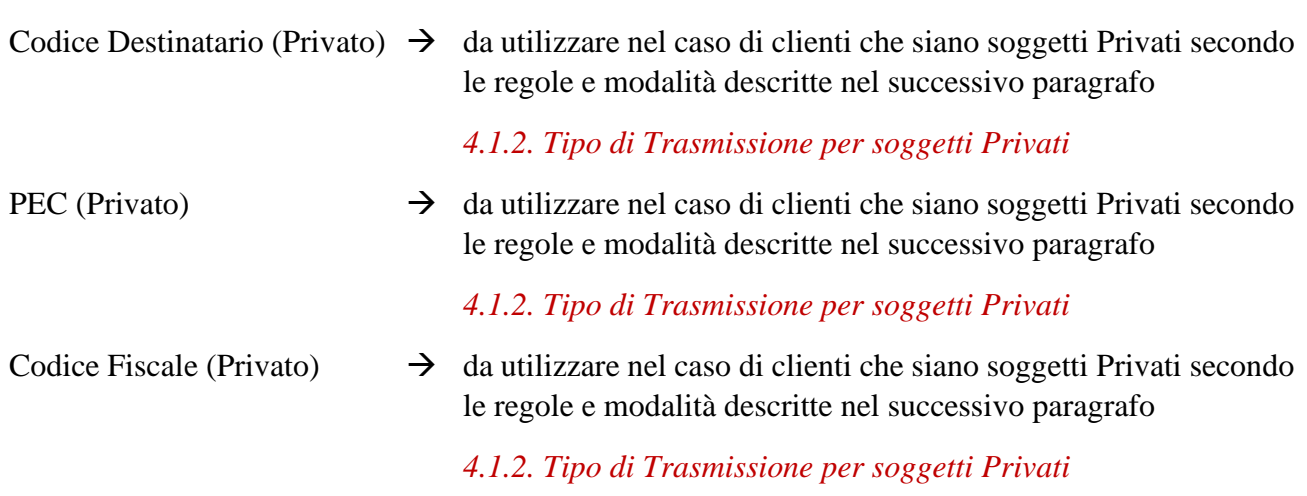

### <span id="page-14-0"></span>*4.1.1. Tipo di Trasmissione per Enti della PA*

Nel caso in cui il cliente sia un Ente appartenente alla Pubblica Amministrazione la fattura elettronica dev'essere inviata al Codice Univoco Ufficio identificativo dell'Ufficio della PA destinatario della fattura come definito sull'Indice PA – IPA (*www.indicepa.gov.it*).

Il Codice Univoco Ufficio dell'IPA è il codice univoco di **6 caratteri alfanumerico** che viene assegnato ad ogni Ente al termine del processo di accreditamento presso l'Indice PA e comunicato tramite e-mail dal Gestore dell'IPA al referente dell'Ente.

Quando si inserisce una anagrafica tramite il suo codice fiscale, cliccando sull'icona della lente a fianco del Codice Univoco Ufficio

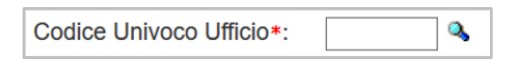

è possibile visualizzare il codice ufficio dell'Ente presente sull'IPA e associarlo all'anagrafica.

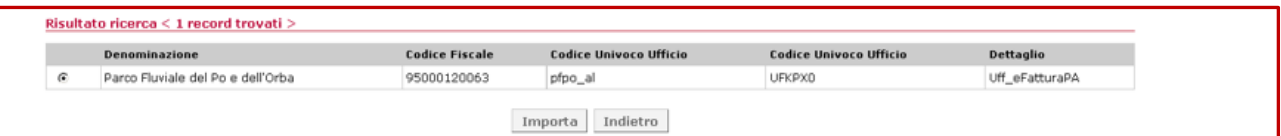

Per la corretta compilazione dell'anagrafica di un Ente della PA, valorizzare i due campi come segue:

```
Dati trasmissione
                                                                                                  \overline{\mathbf{v}}Tino trasmissione
                                     Codice Univoco Ufficio (PA)
Codice Univoco Ufficio*:
                                                \overline{\phantom{a}}
```
Tipo trasmissione (**\***) selezionare il valore Codice Univoco Ufficio (PA)

Codice univoco Ufficio (\*) inserire il Codice Univoco Ufficio dell'Ente destinatario (6 caratteri)

A questo punto l'anagrafica cliente è stata completata e si può cliccare su **Salva** per memorizzare i dati e poter creare una nuova fattura e selezionare il nuovo cliente "Ente della PA" inserito come destinatario.

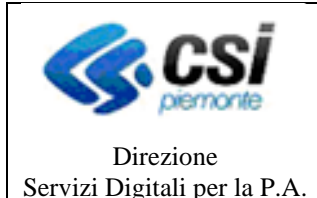

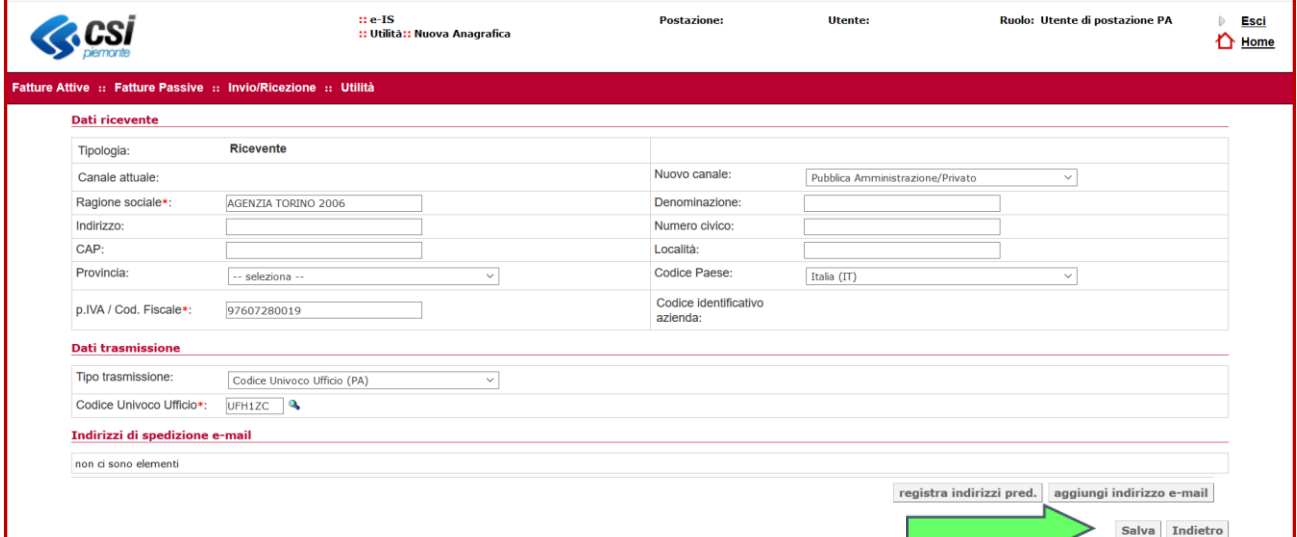

Successivamente, qualora fosse necessario apportare una modifica ad un'anagrafica già memorizzata nel sistema, sarà possibile modificare i dati ricercando l'anagrafica con la funzione

#### **Utilità** → **Ricerca Anagrafica**

individuando così l'anagrafica del cliente ed accedendo ai dati dove sarà possibile effettuando le necessarie modifiche e salvare i dati modificati

### <span id="page-15-0"></span>*4.1.2. Tipo di Trasmissione per soggetti Privati*

Le fatture elettroniche vanno sempre inviate ai propri clienti attraverso il SdI (Sistema di Interscambio), altrimenti sono considerate *non emesse*.

Poiché il SdI opera come un "postino", è necessario che - nel compilare i dati del cliente si inserisca in fattura l'indirizzo telematico comunicato dal cliente (che può essere un "Codice Destinatario" della lunghezza di **7 caratteri alfanumerico** oppure un indirizzo PEC), altrimenti il "postino" non saprebbe dove recapitare la fattura.

Se si inserisce il valore "0000000" nel campo "Codice Destinatario" (caso in cui il cliente non comunichi alcun indirizzo telematico oppure è un consumatore finale ovvero un operatore in regime di vantaggio o forfettario ovvero un piccolo agricoltore), il SdI non riuscirà a consegnare la fattura elettronica al cliente, ma la metterà sempre a disposizione di quest'ultimo nella sua area di "Consultazione Dati rilevanti ai fini IVA" del portale "Fatture e Corrispettivi" dell'Agenzia delle Entrate.

In tal caso, sarà importante che il fornitore consegni al cliente una copia della fattura, anche su carta e non valida ai fini fiscali, ricordandogli che la fattura originale è quella elettronica e che potrà consultarla e scaricarla dalla sua area riservata del sito dell'Agenzia delle Entrate.

Nell'inserire i dati del cliente (cessionario/committente) **è fondamentale compilare correttamente il numero di Partita Iva ovvero di Codice Fiscale**, ricordandosi di compilare sempre il campo

**Codice Destinatario**

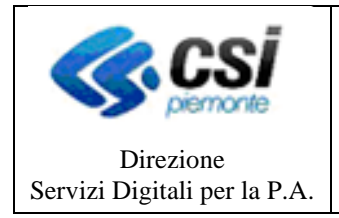

**MANUALE UTENTE**

Pagina 17 di 37

oppure

#### **Posta Elettronica Certificata (PEC)**

oppure

**Codice Fiscale** compilando il campo "Codice Destinatario" con il valore "**0000000**"

Nel caso in cui il cliente sia un soggetto Privato la fattura elettronica può dunque essere inviata al destinatario tramite il Sistema di Interscambio SdI utilizzando una delle possibili modalità:

#### **CODICE DESTINATARIO**

Il "Codice Destinatario" è il codice identificativo di **7 caratteri alfanumerico** che il cliente avrà comunicato all'Ente e rappresenta l'indirizzo telematico dove recapitare le fatture.

In tal caso i dati di trasmissione devono essere così valorizzati in procedura:

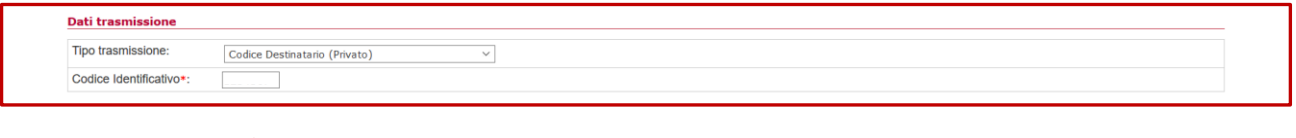

Tipo trasmissione (**\***) selezionare il valore Codice Destinatario (Privato)

Codice Identificativo (\*) inserire il Codice Destinatario del cliente (7 caratteri)

#### **POSTA ELETTRONICA CERTIFICATA (PEC)**

Se il cliente dovesse aver comunicato all'Ente un indirizzo PEC, ovvero la casella di posta elettronica certificata indicata quale indirizzo telematico dove intende ricevere le fatture elettroniche, il campo "Codice Destinatario" dovrà essere compilato con il valore "0000000" e, nel campo "PEC Mail", andrà riportato l'indirizzo PEC comunicato dal cliente.

In tal caso i dati di trasmissione devono essere così valorizzati in procedura:

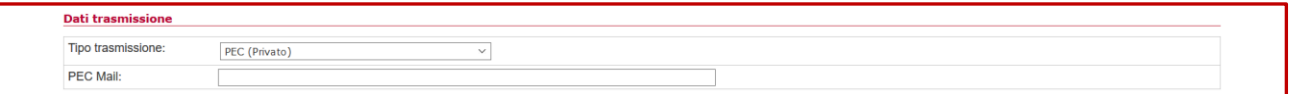

Tipo trasmissione (**\***) selezionare il valore PEC (Privato)

PEC Mail (\*) inserire la PEC comunicata dal cliente

Sarà il sistema a valorizzare automaticamente il "Codice Destinatario" con il valore "0000000".

#### **CODICE FISCALE**

Se il cliente non ha comunicato all'Ente alcun indirizzo telematico dove indirizzare le fatture elettroniche (ovvero è un consumatore finale oppure un operatore in regime di vantaggio o forfettario), sarà sufficiente compilare solo il campo "Codice Destinatario" con il valore "0000000".

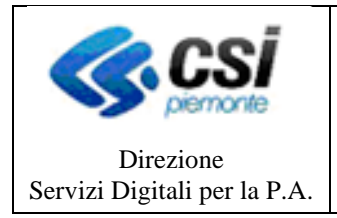

In tal caso i dati di trasmissione devono essere così valorizzati in procedura:

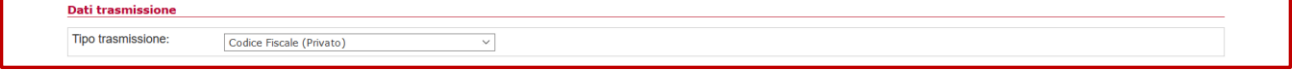

Tipo trasmissione (**\***) selezionare il valore Codice Fiscale (Privato)

Sarà il sistema a valorizzare automaticamente il "Codice Destinatario" con il valore "0000000".

Una volta scelto il canale di trasmissione corretto tra i tre casi possibili per i soggetti Privati, l'anagrafica cliente è stata correttamente completata e si può cliccare su **Salva** per memorizzare i dati e poter creare una nuova fattura e selezionare il nuovo cliente "soggetto Privato" inserito come destinatario.

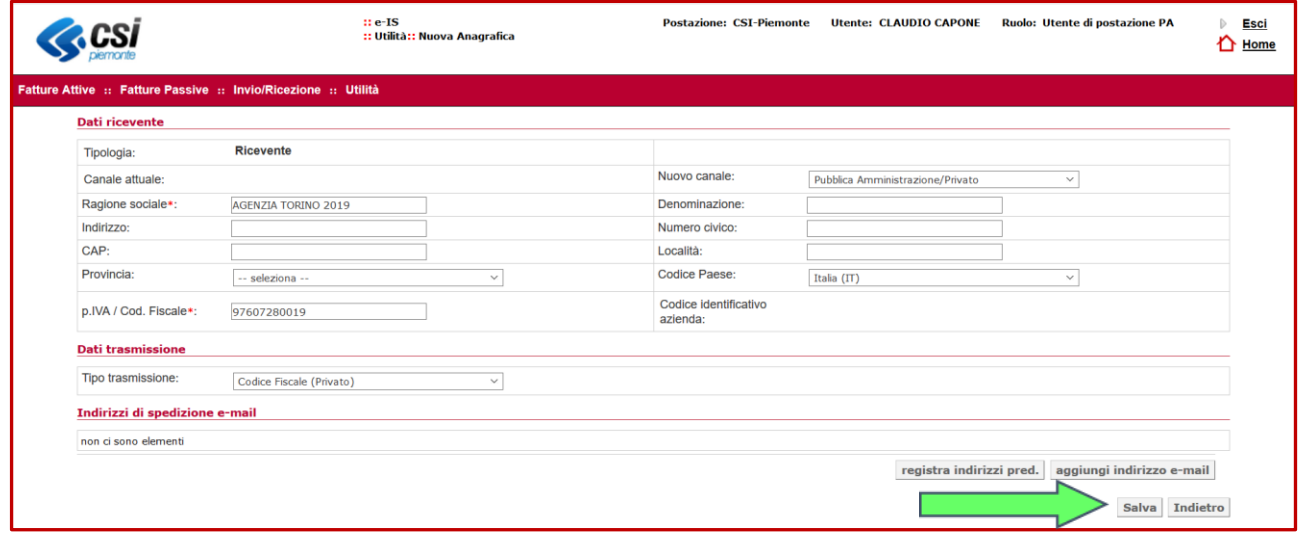

Successivamente, qualora fosse necessario apportare una modifica ad un'anagrafica già memorizzata nel sistema, sarà possibile modificare i dati ricercando l'anagrafica con la funzione

#### **Utilità** → **Ricerca Anagrafica**

individuando così l'anagrafica del cliente ed accedendo ai dati dove sarà possibile effettuare le necessarie modifiche e salvare i dati modificati

#### <span id="page-17-0"></span>**4.2 Inserimento nuova fattura**

Nel presente paragrafo sono descritte le funzionalità di inserimento nuova fattura, attività che può essere effettuata mediante due possibili differenti modalità:

- caricamento della fattura mediante inserimento manuale dei dati (*data entry*)
- caricamento della fattura mediante importazione

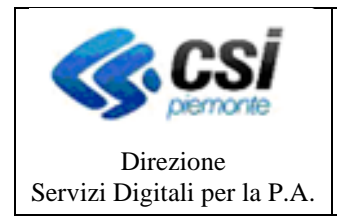

### <span id="page-18-0"></span>*4.2.1 Caricamento fattura mediante inserimento manuale dei dati (data entry)*

Questa funzione consente l'inserimento manuale di tutti i dati di una singola fattura, attività che può essere realizzata attraverso i seguenti passaggi:

- i. inserimento dati generali ed associazione con il cliente
- ii. inserimento dati fattura e creazione fattura (oltre al file xml da inviare sarà creato un file pdf sul modello standard previsto dal SdI)
- iii. visualizzazione fattura ed apposizione della firma digitale
- iv. invio della fattura al Sistema di Interscambio

Nel caso di inserimento di una nuova fattura elettronica mediante la funzionalità di inserimento manuale si consiglia di aver sempre preventivamente caricato nel sistema l'anagrafica del cliente ricevente (Ente della Pubblica Amministrazione oppure soggetto Privato)

Per l'inserimento della fattura, l'utente dovrà accedere alla pagina di inserimento cliccando su

### **Utilità** →**Fattura a PA/PR** → **Inserimento**

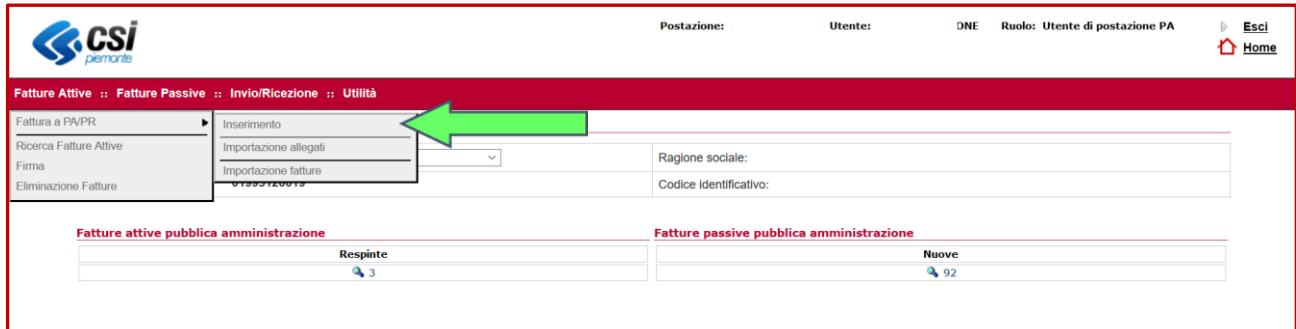

Nella pagina di inserimento fattura l'utente dovrà obbligatoriamente inserire i *dati di base* necessari, quali: Ragione Sociale, Tipo documento, Divisa, Tipo di fornitura, Numero documento, Data emissione documento, Tipo fattura.

Dopo aver compilato tali campi l'utente procede con l'inserimento Cliente scegliendo tra le seguenti possibili opzioni:

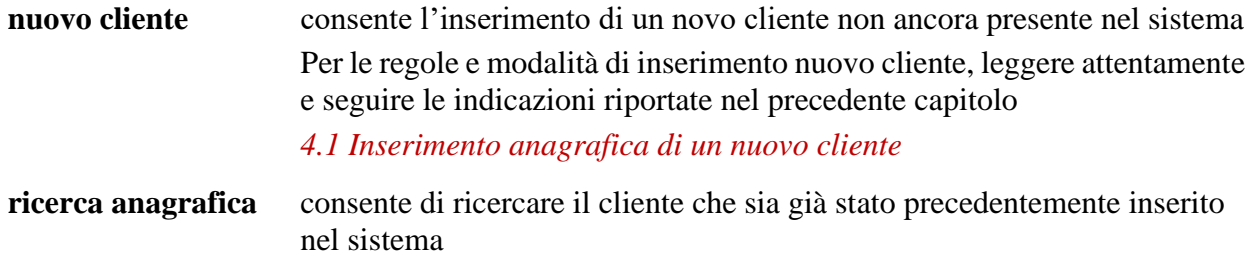

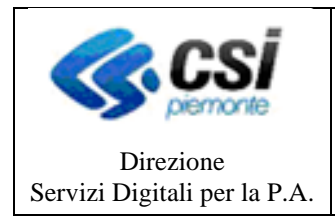

#### **MANUALE UTENTE**

### <span id="page-19-0"></span>*4.2.1.1 Ricerca anagrafica cliente*

Se il cliente è censito nel sistema l'utente potrà effettuare la ricerca del cliente cui spedire le fatture utilizzando i criteri di ricerca disponibili (es. Ragione Sociale, Denominazione, Partita Iva, Codice cliente, Codice Identificativo, etc.).

Se non viene valorizzato nessun filtro la ricerca restituirà tutte le anagrafiche che hanno il canale Pubblica Amministrazione/Privati abilitato.

Premendo "inserisci in documento", l'anagrafica viene associata alla fattura in fase di creazione.

Per completare l'inserimento della fattura l'utente dovrà inserire le righe della fattura e tutte le altre informazioni richieste nella maschera di inserimento fatture:

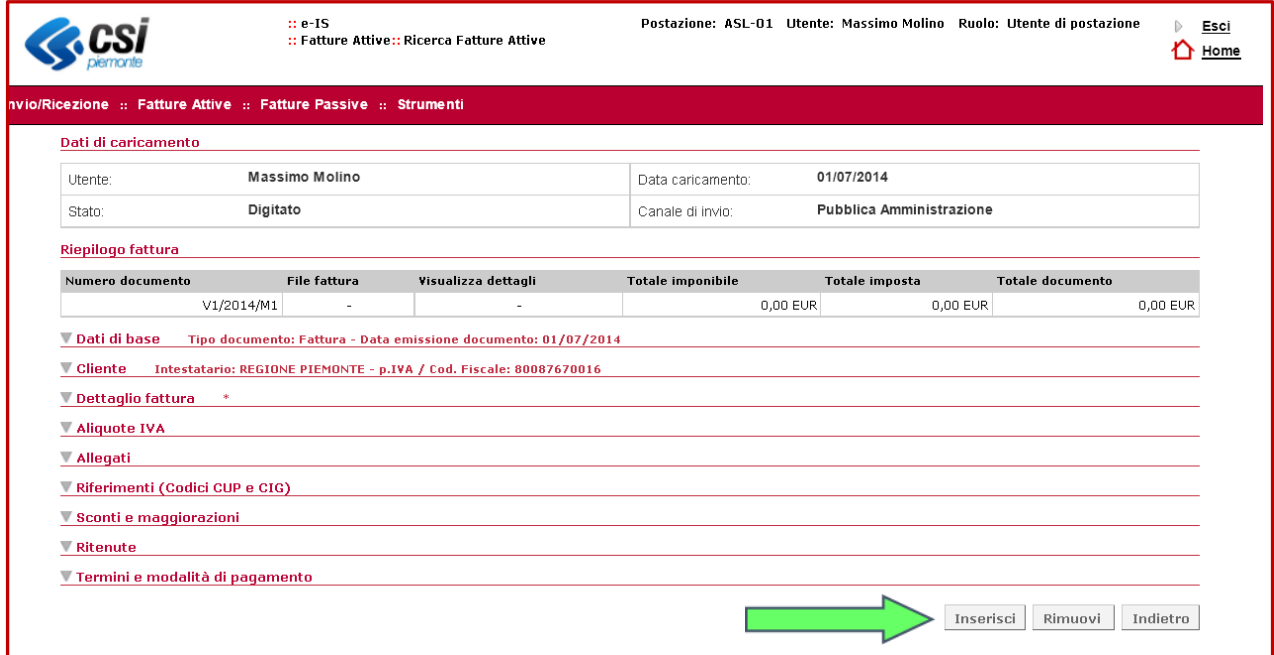

La sola sezione obbligatoria è "dettaglio fattura", nella quale è occorre inserire le righe della fattura, mentre la compilazione delle altre sezioni è facoltativa (per accedere a ciascuna sezione cliccare sulla freccia verticale).

Una volta inserite tutte le informazioni necessarie, è possibile terminare l'inserimento dei dati della fattura e cliccare sul tasto "inserisci": il sistema genererà automaticamente il file fattura in formato xml ed in formato pdf.

### <span id="page-19-1"></span>*4.2.2 Caricamento fattura mediante importazione*

Questa funzionalità consente l'importazione di un file contenente una o più fatture elettroniche (lotto).

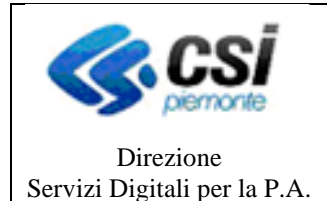

**MANUALE UTENTE**

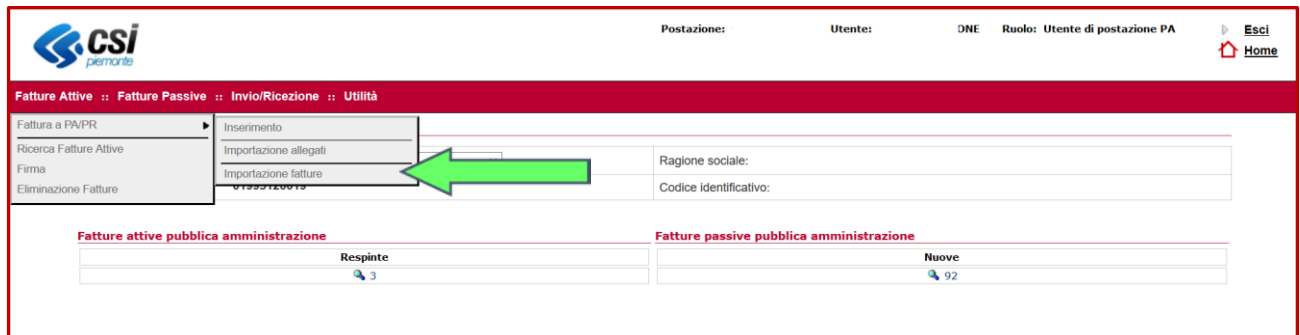

Cliccando su **Sfoglia** è possibile allegare il file in formato .zip da importare e quindi occorre cliccare sul pulsante **Importa** per completare l'operazione.

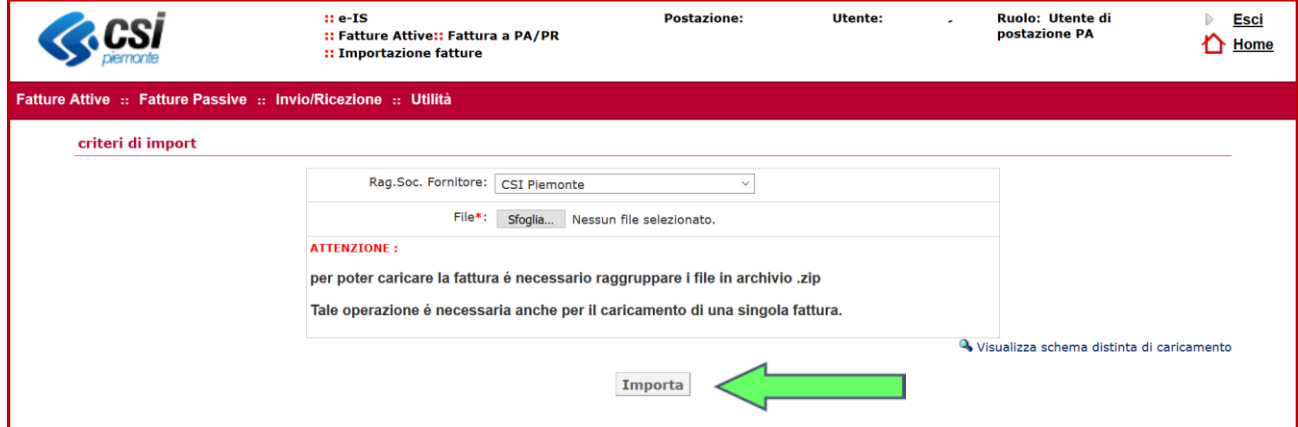

Si ricorda che è possibile caricare file creati secondo le specifiche del tracciato del Sistema di Interscambio SdI (vedere sul sito [www.fatturapa.gov.it](http://www.fatturapa.gov.it/) per le specifiche), ovvero fatture elettroniche in formato xml oppure fatture elettroniche in formato p7m (ovvero xml firmato digitalmente).

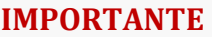

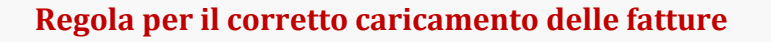

Per effettuare correttamente il caricamento, le fatture **devono essere raggruppate in un unico file in formato .zip** che deve contenere i file della fattura elettronica in formato:

- xml se la fattura non è ancora stata firmata e in tal caso si ricorda che la fattura dovrà essere firmata prima dell'invio al SdI
- p7m se la fattura è già stata firmata digitalmente prima del caricamento

Dopo aver cliccato su **Importa** viene visualizzata la pagina relativa al **Stato Attività** dove è possibile verificare lo stato dell'operazione di caricamento.

Questa regola va seguita anche nel caso in cui si effettui il caricamento di **una singola fattura**

Una volta che il caricamento è andato a buon fine è possibile procedere con l'invio della fattura. Se, invece, il caricamento non va a buon fine, occorre ripetere l'operazione.

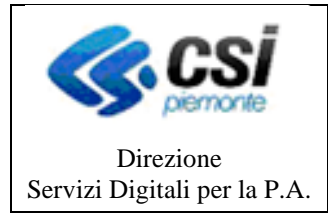

#### **MANUALE UTENTE**

#### **CONTROLLI EFFETTUATI DAL SISTEMA NELLA FASE DI IMPORTAZIONE MULTIPLA**

Nella fase di importazione multipla delle fatture (che devono essere raggruppate in un file .zip) il sistema effettua una serie di controlli:

*Controllo sintattico distinta tramite XSD SdI*: in caso di errore il flusso viene scartato

*Controllo sui numeri delle fatture*: quando sono presenti più fatture con lo stesso numero il flusso di caricamento viene scartato

*Controllo Codice Fiscale del cedente/prestatore:* quando il codice fiscale del cedente/prestatore presente in distinta non è lo stesso dell'azienda che ha caricato il flusso, il flusso viene scartato

*Controllo codice fiscale trasmittente* quando il codice fiscale del trasmittente presente in distinta non è quello effettivo del soggetto trasmittente il flusso viene scartato

*Controlli formali relativi alla fattura:*

- sulla riga di dettaglio con aliquota IVA pari a zero deve essere presente il campo Natura
- sulla riga di dettaglio con aliquota IVA diversa da zero non deve essere presente il campo Natura
- la data della fattura non deve essere successiva alla data di ricezione
- se esiste una riga di dettaglio con Ritenuta uguale a SI, deve esistere il blocco DatiGenerali/DatiGeneraliDocumento/DatiRitenuta
- nel blocco DatiCassaPrevidenziale con aliquota IVA pari a zero, deve essere presente il campo Natura
- nel blocco DatiCassaPrevidenziale con aliquota IVA diversa da zero, il campo Natura non deve essere presente
- se esiste un blocco DatiCassaPrevidenziale con Ritenuta uguale a SI, deve esistere il blocco DatiGenerali/DatiGeneraliDocumento/DatiRitenuta
- almeno uno dei campi IdFiscaleIVA e CodiceFiscale del CessionarioCommittente deve essere valorizzato
- IdFiscale del soggetto trasmittente non valido
- IdFiscaleIVA del CedentePrestatore non valido
- CodiceFiscale del CedentePrestatore non valido
- IdFiscaleIVA del RappresentanteFiscale non valido
- CodiceFiscale del RappresentanteFiscale non valido
- IdFiscaleIVA del CessionarioCommittente non valido
- CodiceFiscale del CessionarioCommittente non valido
- CodiceDestinatario non valido

*Controllo dimensione file singola fattura:* controlla che la singola fattura non ecceda la dimensione del massimo permesso dal canale di trasmissione (4500 kb)

Tutte le fatture devono essere firmate per poter essere inviate, le fatture da firmare sono ricercabili nella homepage o dal menù apposito.

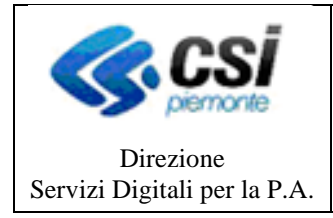

### <span id="page-22-0"></span>**4.3 Modalità di inserimento autofattura a soggetti non residenti a seguito dell'abolizione dell'Esterometro**

A decorrere dal 1° luglio 2022 sono entrate in vigore le prescrizioni della Legge di Bilancio 2021 relativamente alle modalità con le quali i soggetti passivi Iva devono trasmettere i dati delle cessioni di beni e delle prestazioni di servizi con controparti estere non stabilite in Italia.

Tale Legge ha abolito l'adempimento noto con il nome di "esterometro" (o spesometro estero), e pertanto i dati relativi alle operazioni con soggetti non residenti devono essere trasmessi telematicamente utilizzando il Sistema di Interscambio (SdI) che, in particolare, andrà utilizzato:

• **per le fatture attive** la trasmissione telematica con i dati relativi alle operazioni attive svolte nei confronti di soggetti esteri deve essere effettuata entro i termini di emissione delle fatture o dei documenti che ne certificano i corrispettivi, trasmettendo allo SdI un file XML indicando nel codice destinatario **la stringa di 7 caratteri "XXXXXXX"**.

**NOTA BENE**: l'inserimento del codice "XXXXXXX" viene effettuato in automatico dall'applicativo quando la fattura è emessa verso un fornitore estero;

- **per le fatture passive ricevute in formato cartaceo dal fornitore estero** si deve predisporre un documento elettronico in formato XML da trasmettere al sistema di interscambio utilizzando i codici fattura elettronica "Tipo documento" differenziati a seconda del tipo di operazione:
	- ✓ **codice TD17** *"Integrazione/Autofattura per acquisto servizi dall'estero"* che va utilizzato per operare l'integrazione dell'iva in caso di servizi intracomunitari ricevuti ovvero in caso di emissione di autofattura per servizi ricevuti da operatori extra UE;
	- ✓ **codice TD18** *"Integrazione per acquisto di beni intracomunitari"* che va utilizzato per operare l'integrazione dell'iva in caso di acquisti intracomunitari di beni;
	- ✓ **codice TD19** *"Integrazione/Autofattura per acquisto di beni ex art.17 c.2 D.P.R 633/72"* che va utilizzato per l'emissione di autofattura nel caso di acquisti di beni da soggetti non residenti e privi di stabile organizzazione nel territorio dello Stato
	- ✓ **codice TD 20 "***autofattura per regolarizzazione e integrazione delle fatture (ex art. 6 c.8 e 9-bis d.lgs. 471/97 o art. 46 c.5 D.L. 331/93)* che va utilizzato in caso di mancata ricezione della fattura da parte del venditore oppure in caso di ricezione di una fattura che contiene degli errori.

Al fine di consentire l'inserimento e invio allo SdI dei documenti necessari ad assolvere tali adempimenti il portale fatturazione elettronica dispone delle necessarie funzionalità.

Poiché, in sostanza, l'Ente sta inviando una fattura a se' stesso per conto del soggetto estero, una volta inviato al SdI il documento sarà da questo inviato all'Ente trasmittente, che pertanto riceverà il medesimo documento sul Portale Fatturazione Elettronica come fattura passiva, analogamente agli altri documenti ricevuti dal SdI. Tale passaggio chiude il ciclo a conferma del suo corretto completamento.

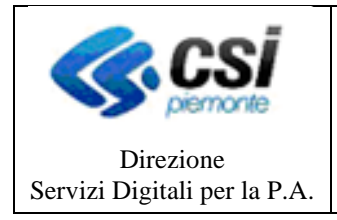

#### **MANUALE UTENTE**

Le modalità di inserimento del documento sono in gran parte identiche a quelle necessarie per l'inserimento degli altri documenti e già descritte nel *Capitolo 4 Fatture Attive* del presente manuale, ma con alcune differenze e alcuni passi specifici da seguire che sono di seguito indicati:

### **PASSO 1 - Indicare il Codice Univoco Ufficio del destinatario nell'apposito campo**

Se stiamo inserendo la fattura "attiva" manualmente, per i tipi documento indicati in precedenza, è necessario valorizzare l'informazione "Codice IPA Autofattura".

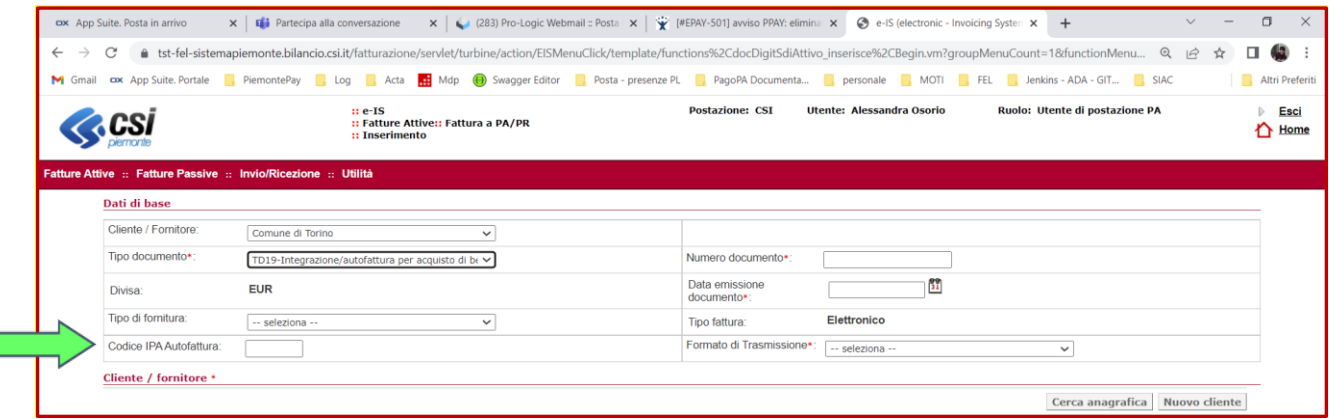

In fase di modifica invece (supponiamo il caso di una fattura importata a cui vada aggiunto tale dato) è necessario eseguire questi passaggi:

• identificare la fattura da modificare e cliccare sul numero per vedere i dettagli

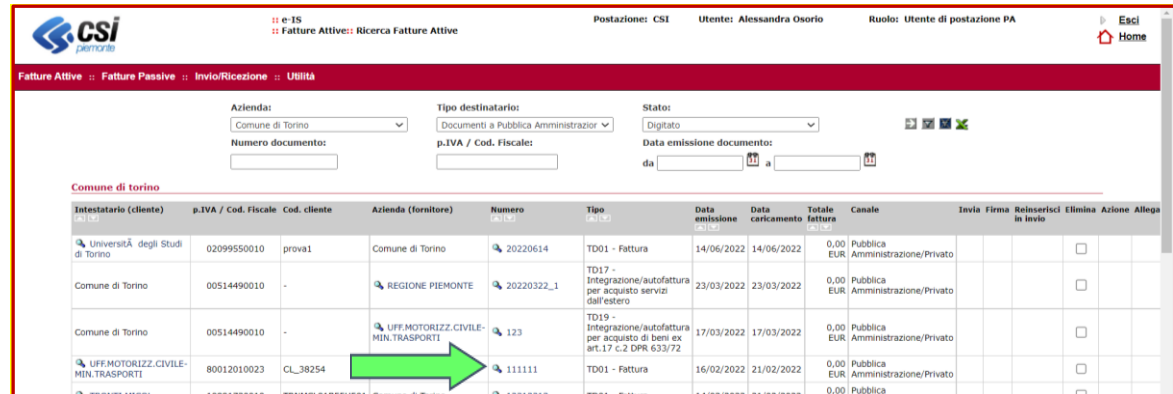

• per visualizzare i dati occorre espandere le sezioni (a titolo di esempio nella figura seguente viene visualizzata la sezione "Dati di base") e quindi cliccare sul pulsante "modifica"

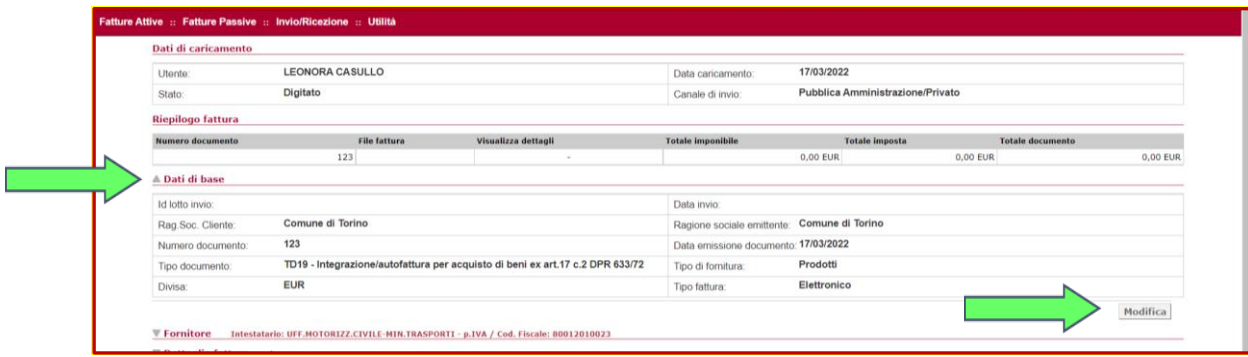

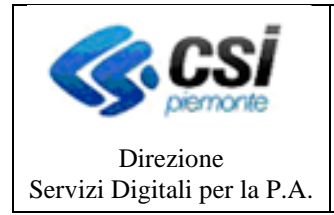

• valorizzare il codice IPA Autofattura quindi cliccare su "Salva"

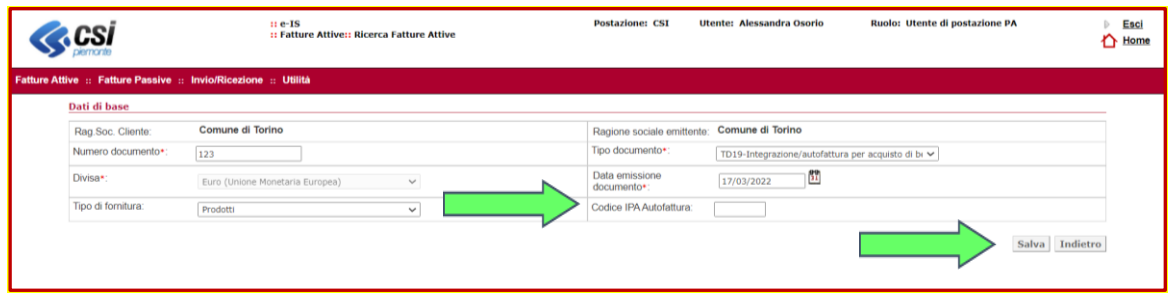

Se il codice IPA non viene valorizzato (sempre e solo per i tipi documento TD17, TD18, TD19 e TD20) mentre lo sono tutti gli altri dati necessari, un messaggio indicherà che non è possibile procedere senza aver inserito il codice ufficio.

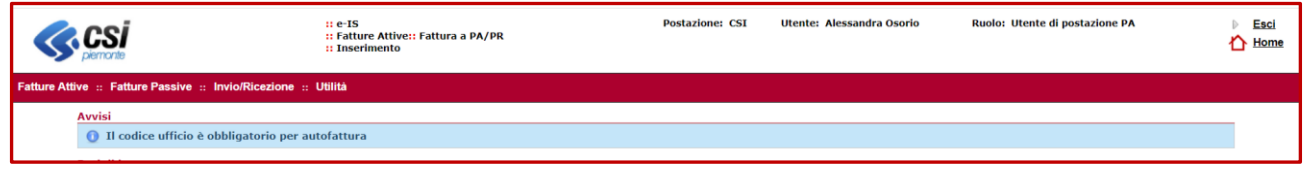

#### **PASSO 2 - Caricare il soggetto estero nell'anagrafica fornitori**

Le modalità di inserimento del soggetto estero in anagrafica fornitori sono identiche e devono seguire le medesime modalità indicate per l'inserimento in anagrafica dei nuovi clienti, così come sono descritte nel Capitolo 4.1 "Inserimento anagrafica di un nuovo cliente" del presente manuale, con due specifiche differenze e punti di attenzione:

- 1) bisogna selezionare la voce "Nuovo fornitore" anziché "Nuovo cliente" al momento dell'inserimento dell'anagrafica (in quanto il soggetto estero per conto del quale si inserisce l'autofattura è un fornitore estero, non un cliente);
- 2) trattandosi di un soggetto estero, nel campo CAP dell'indirizzo bisogna inserire una stringa di **cinque zeri "00000"**.

Analogamente a quanto succede con le altre tipologie di fatture attive, quando la fattura viene importata, l'introduzione del fornitore in anagrafica (solo in questi casi – mentre negli altri tipi di documento vale lo stesso discorso ma per il cliente) avviene in automatico a partire dal file xml di origine: il valore del "cedente prestatore", viene tradotto in un fornitore se questo non è già presente in anagrafica:

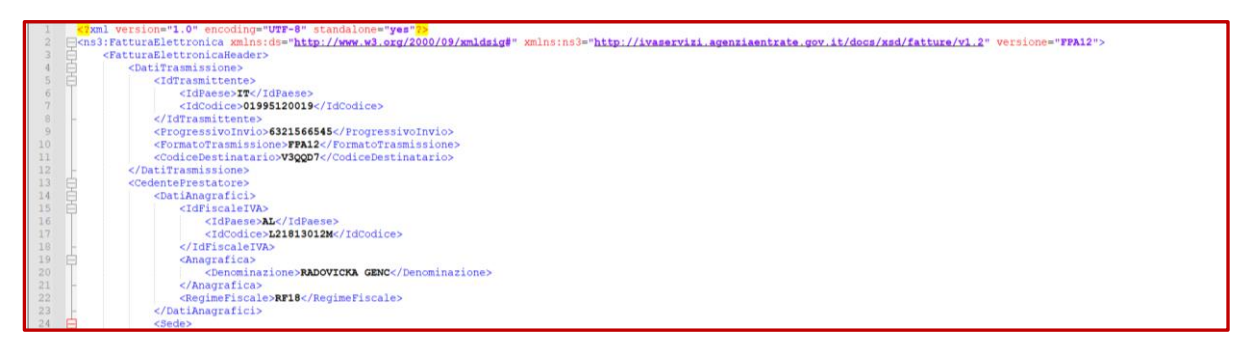

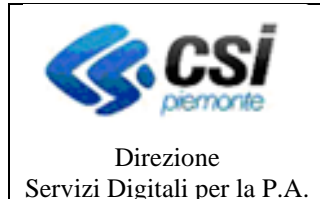

#### **MANUALE UTENTE**

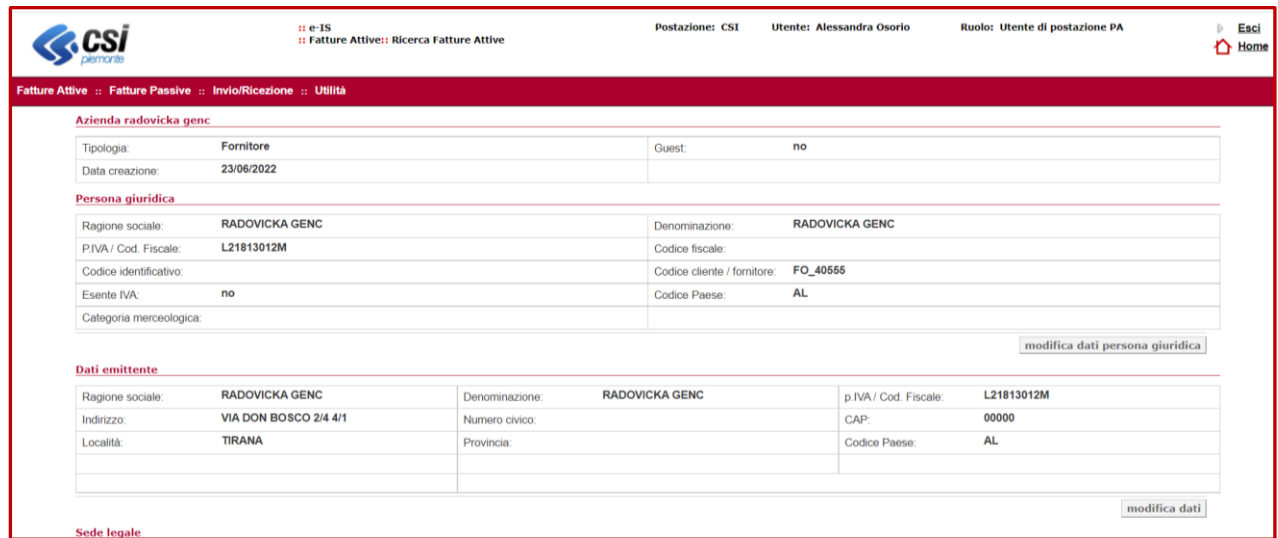

Se invece l'inserimento della fattura viene effettuato manualmente, si dovrà ricercare il fornitore estero già esistente in anagrafica (se presente), oppure inserirne uno nuovo con le caratteristiche che ne permettano la selezione, indicando come tipologia "fornitore" e (molto importante trattandosi di un soggetto estero) **inserire nel campo CAP il valore "00000"** oltre a tutti gli altri dati necessari.

#### **PASSO 3 - Caricamento del documento**

Seguire gli stessi passi e modalità indicati nel Capitolo 4.2 "Inserimento nuova fattura"

**NOTA BENE**: occorre ricordare che nel caso in cui il destinatario della fattura sia un Ente della Pubblica Amministrazione, la fattura elettronica trasmessa al SdI deve essere firmata digitalmente.

#### **PASSO 4 - Invio del documento**

Seguire gli stessi passi e modalità indicati nel Capitolo 4.5 "Inserimento nuova fattura"

### <span id="page-25-0"></span>**4.4 Ricerca fatture attive**

Questa funzionalità consente di effettuare le ricerca di tutte le fatture attive.

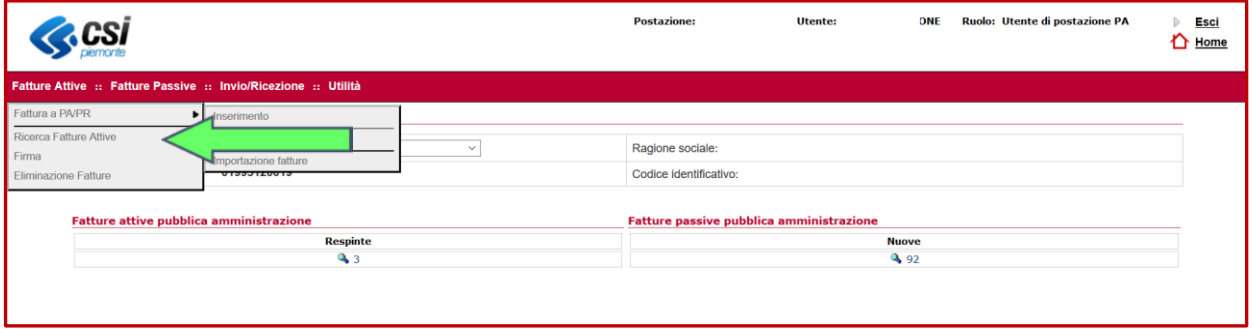

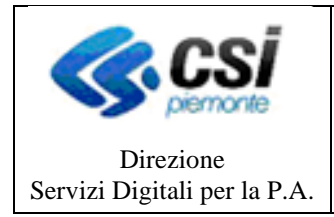

**MANUALE UTENTE**

La ricerca può essere filtrata, valorizzando i seguenti campi: *Azienda, Tipo documento, Stato, Canale, Tipo destinatario, Rag. Soc./Intestatario, P.Iva/Cod.Fiscale, Codice cliente/fornitore, Numero documento, Codice Indice PA (IPA).*

Nella sezione Avanzate sono poi disponibili altri ulteriori filtri di ricerca: Descrizione, Sezionale, Nome file fattura, Chiavi di ricerca, Ticket, Data emissione da/a, Data caricamento da/a, Data invio da/a, Totale documento da/a.

Nel caso non venga impostato nessuno dei campi di ricerca, verrà mostrata una pagina intermedia di sommario. La pagina è un riepilogo di tutti i documenti presenti, suddivisi per tipo destinatario (Azienda o Pubblica Amministrazione) e raggruppati per stato.

Tramite le colonne dei vari stati si accede all'elenco dei documenti nello stato scelto, relativi allo specifico tipo destinatario.

I risultati verranno visualizzati come segue:

Intestatario P.IVA / Cod. Fiscale Cod. Cliente Numero: tramite clic si accede alla pagina di dettaglio del documento. Nel caso di fatture inviate con canale Posta o con canale Pubblica Amministrazione, è possibile visualizzare gli esiti di invio nella sezione Dettaglio lotto. Tipo Data emissione Data caricamento Totale Canale Tariffa postale Errore Invia: dove presente permette di selezionare una o più fatture per l'invio Reinserisci In invio: dove presente permette di selezionare una o più fatture per il rinvio. Elimina: dove presente permette di selezionare una o più fatture per la cancellazione dei documenti.

Azione: tramite l'icona con il foglio, è possibile effettuare il download del pdf della fattura; tramite la busta è possibile inoltrare tramite e-mail il documento.

### <span id="page-26-0"></span>**4.5 Firma della fattura**

Questa funzionalità consente di ricercare tutte le fatture che necessitano l'apposizione della firma digitale.

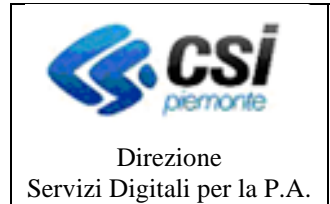

#### **MANUALE UTENTE**

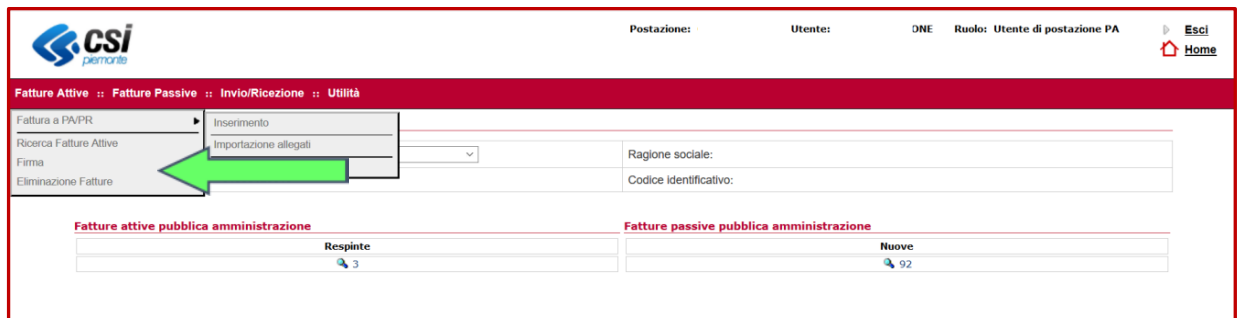

I documenti sono ricercabili valorizzando i seguenti criteri di ricerca:

Azienda Tipo documento Rag. Soc. controparte Numero documento Data emissione da/a

Per visualizzare i risultati utilizzare l'apposita funzione Visualizza, e i documenti saranno organizzati con i seguenti campi:

Controparte Numero Tipo Data Totale

A seconda della tipologia, sarà possibile firmare uno o più documenti alla volta (in caso di firma multipla mediante applet potranno essere firmati massimo 30 documenti alla volta)

### <span id="page-27-0"></span>**4.6 Invio della fattura**

Per effettuare l'invio delle fatture, ricercare le fatture in uscita attraverso la funzione

#### **Invio/Ricezione** → **Ricerca Fatture in Uscita**

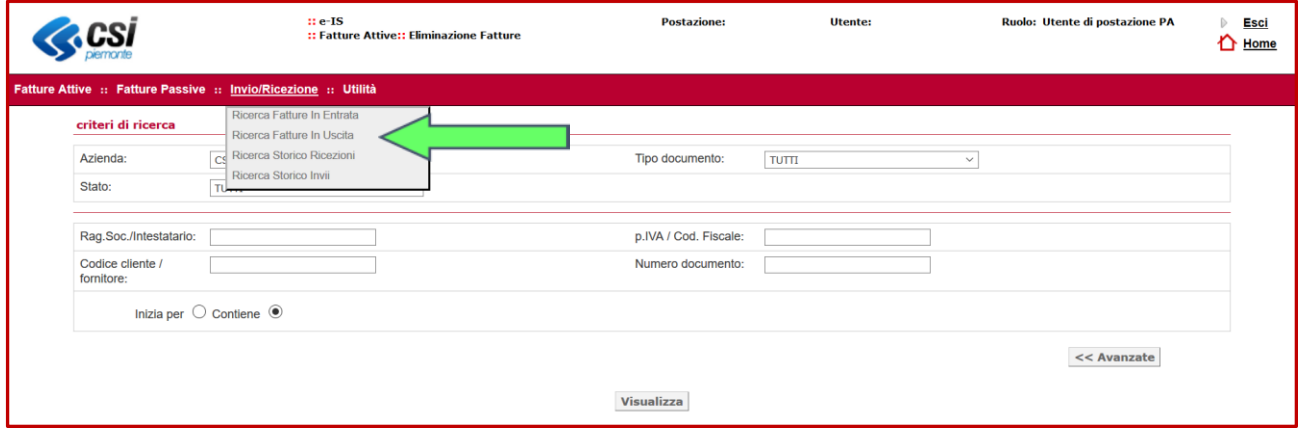

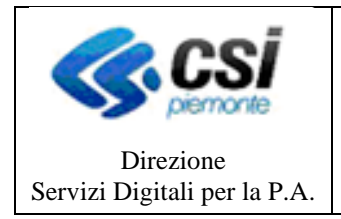

**MANUALE UTENTE**

In tal modo saranno visualizzate le fatture in uscita che potranno così essere inviate

### <span id="page-28-0"></span>**4.7 Eliminazione della fattura**

La funzione di eliminazione consente di effettuare una ricerca delle fatture per una loro eventuale eliminazione:

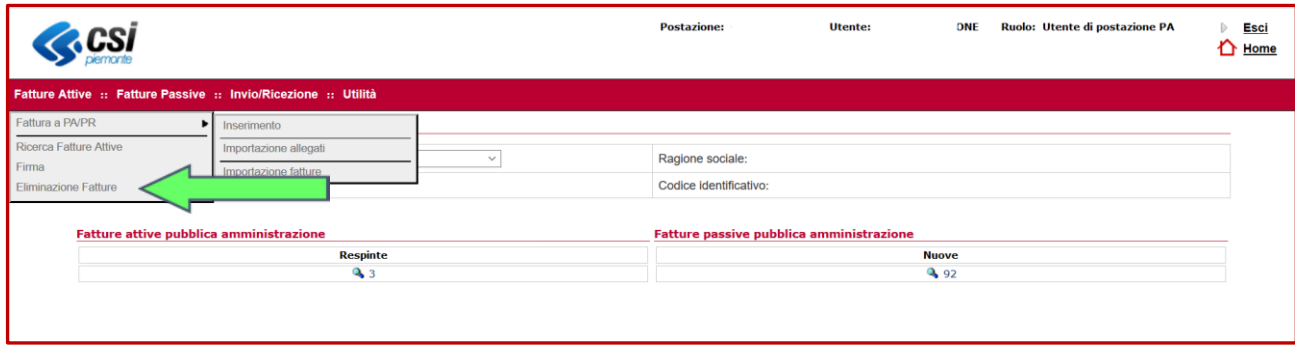

Le fatture sono ricercabili utilizzando i seguenti filtri di ricerca:

Azienda Tipo Documento Stato Rag.Soc. /Intestatario P.IVA/Cod. Fiscale Codice cliente / fornitore Numero documento Utente Sede Data emissione documento da/a Data caricamento da/a

I documenti verranno organizzati con i seguenti campi:

Controparte P.IVA / Cod. Fiscale Cod. Cliente Numero Tipo Stato Data Data caricamento Totale Elimina: permette di selezionare, tramite apposita *checkbox*, una o più fatture per l'eliminazione

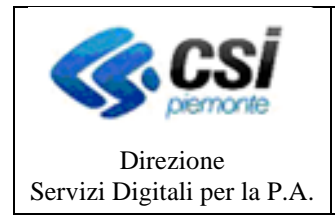

#### **MANUALE UTENTE**

I pulsanti **Seleziona tutti** e **Deseleziona tutti** permettono di selezionare o deselezionare tutti i documenti visualizzati, mentre il pulsante **Conferma** completa e valida l'operazione di cancellazione.

# <span id="page-29-0"></span>**5. Fatture elettroniche attive scartate dal Sistema di Interscambio**

Le fatture elettroniche vanno sempre inviate ai propri clienti attraverso il SdI (Sistema di Interscambio), altrimenti sono considerate **non emesse**.

Una volta che il file della fattura elettronica è stato trasmesso al SdI, quest'ultimo esegue alcuni controlli e, se tali controlli sono superati, trasmette il file all'indirizzo telematico presente nella fattura.

I tempi in cui il SdI effettua le operazioni di controllo e consegna della fattura possono variare da pochi minuti ad un **massimo di 5 giorni** nel caso in cui è molto elevato il numero di fatture che stanno pervenendo al SdI in quel momento.

Il Sistema di Interscambio:

- verifica che nella fattura siano presenti almeno le informazioni minime obbligatorie previste per legge (art. 21 ovvero 21-bis del Dpr n. 633/1972), cioè:
	- o gli estremi identificativi del fornitore e del cliente
	- o il numero e la data della fattura
	- o la descrizione della natura
	- o quantità e qualità del bene ceduto o del servizio prestato
	- o l'imponibile
	- o l'aliquota e l'Iva
- verifica che i valori della partita Iva del fornitore (cedente/prestatore) e della partita Iva oppure del Codice Fiscale del cliente (cessionario/committente) siano esistenti, cioè presenti in Anagrafe Tributaria
- verifica che sia inserito in fattura l'indirizzo telematico dove recapitare il file, cioè che sia almeno compilato il campo «Codice Destinatario» (leggere il capitolo 4.1.2)
- verifica che ci sia coerenza tra i valori dell'imponibile, dell'aliquota e dell'Iva (ad esempio, se l'imponibile è 100 euro, l'aliquota è 22%, l'Iva sia di 22 euro).

Il SdI controlla inoltre che il file della stessa fattura elettronica non sia stato già inviato (duplicato).

Se uno o più dei controlli sopra descritti non va a buon fine, il SdI "scarta" la fattura elettronica e invia al soggetto che ha trasmesso il file una **ricevuta di scarto** all'interno della quale sarà anche indicato il **codice e una sintetica descrizione del motivo dello scarto** (per spiegazioni più dettagliate di tali motivi si rimanda alle specifiche tecniche indicate nel provvedimento dell'Agenzia delle Entrate del 30 aprile 2018).

Nel caso in cui la fattura elettronica non superi il controllo del SdI e viene scartata, sul portale PTFEL può essere visualizzata ricercandola tra le fatture che si trovano nello stato "Scartato" cliccando su:

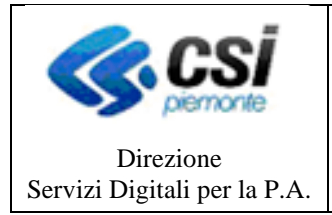

**MANUALE UTENTE**

### **Fatture Attive** → **Ricerca Fatture Attive**

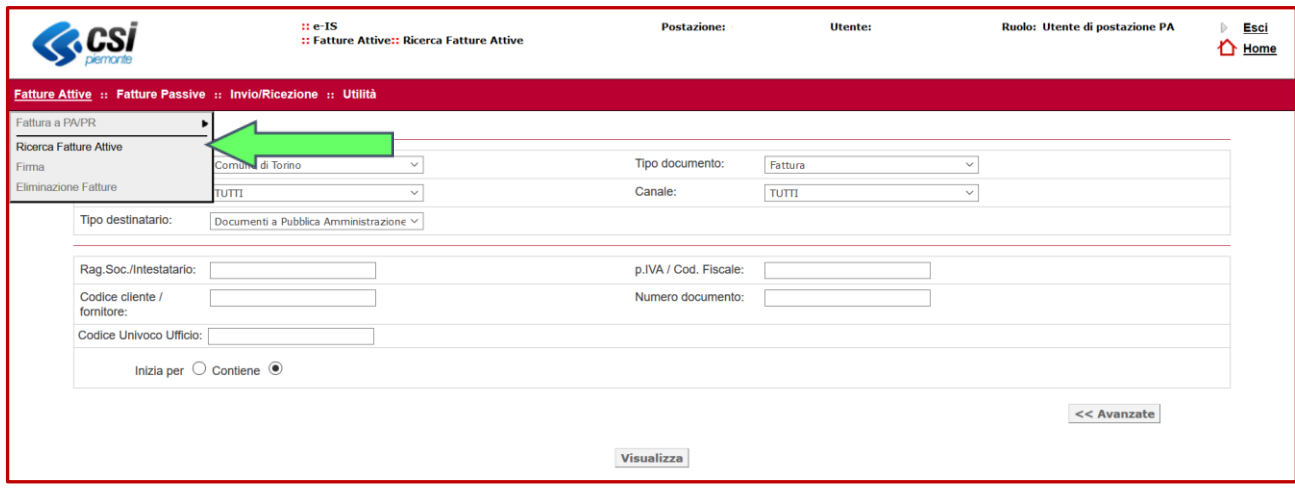

E nella pagina che si apre ricercare le fatture valorizzando il filtro **Stato** con la voce di menu **Scartato**

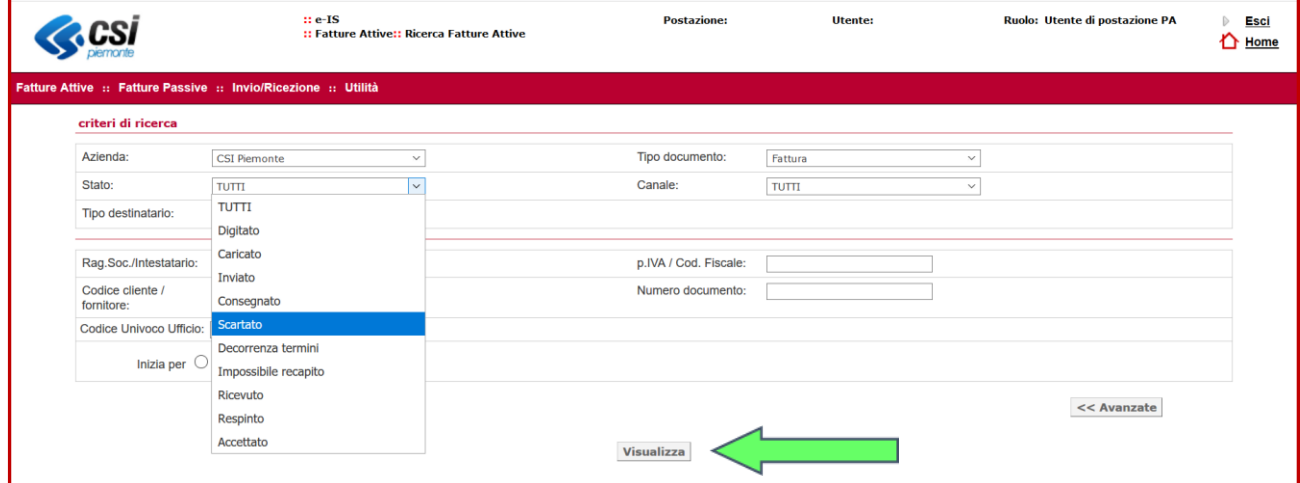

Dopodiché cliccare su **Visualizza** per visualizzare la lista delle fatture che sono nello stato "Scartato" e che, pertanto, devono essere modificate (per correggere gli errori segnalati dal SdI) e riemesse.

Per conoscere le ragioni dello scarto occorre leggere il contenuto della notifica di scarto del Sistema di Interscambio, come descritto nel successivo capitolo *5.1 Leggere il contenuto della notifica di scarto del SdI*

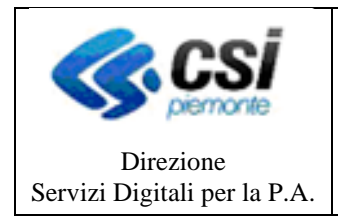

#### **MANUALE UTENTE**

### <span id="page-31-0"></span>**5.1 Leggere il contenuto della notifica di scarto del SdI**

Per leggere il contenuto della notifica di scarto del SdI occorre accedere alla fattura e visualizzare il contenuto del campo **Notifiche** cliccando sulla freccia a sinistra dell'etichetta "Notifiche"

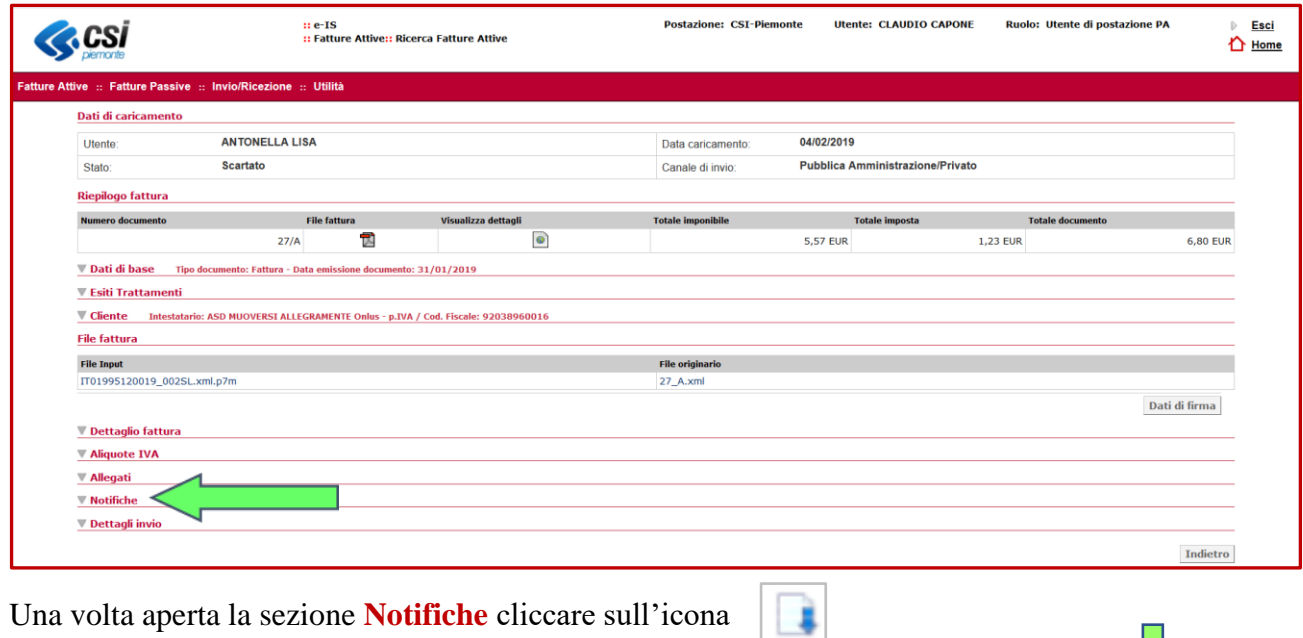

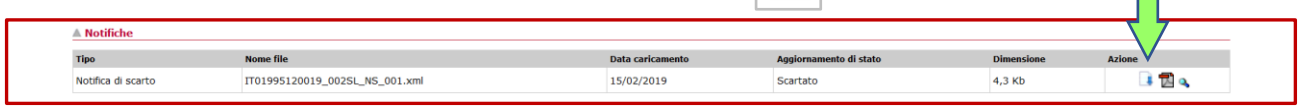

In questo modo è possibile accedere alla visualizzazione del messaggio contenuto del file XML relativo alla notifica di scarto del SdI che si presenta in questa forma:

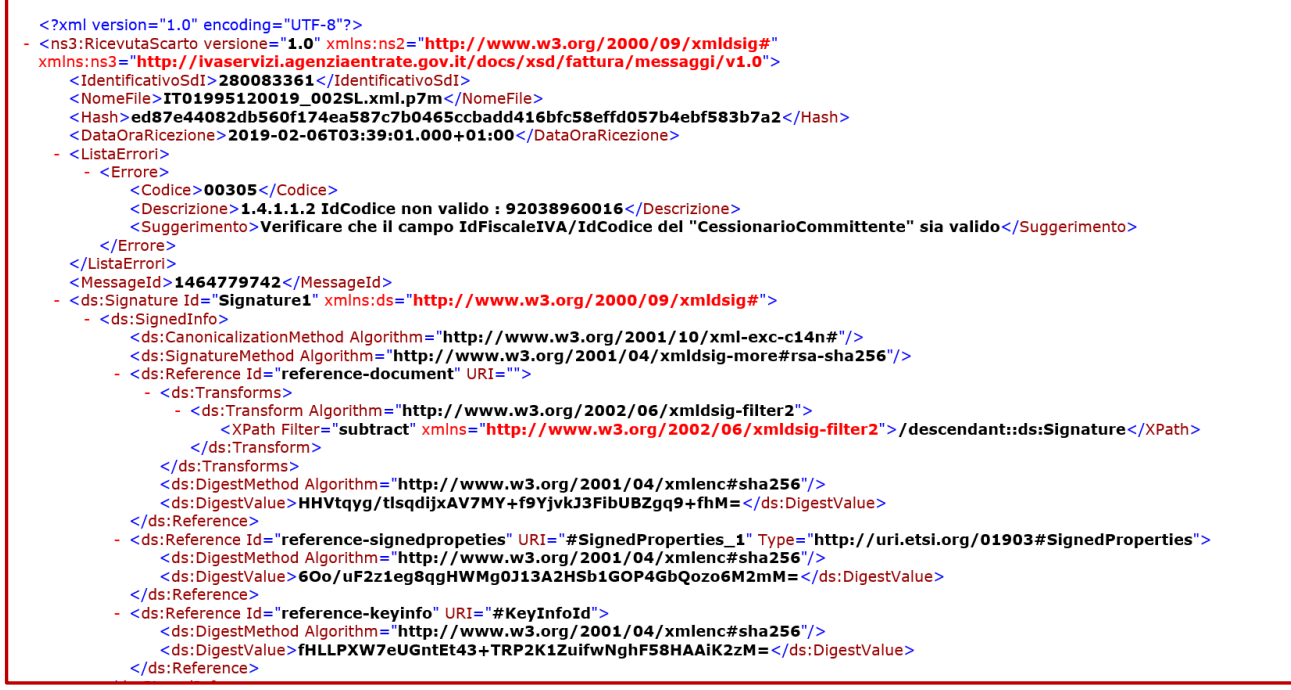

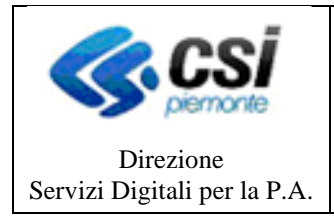

#### **MANUALE UTENTE**

Le informazioni contenute nel messaggio di scarto che occorre leggere per correggere l'errore sono:

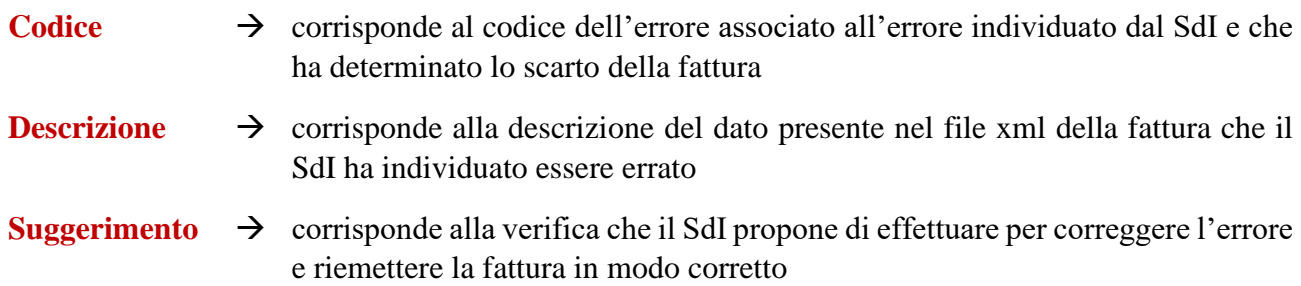

Esse sono visualizzabili nella sezione  $\leq$ Errore $>$  del messaggio:

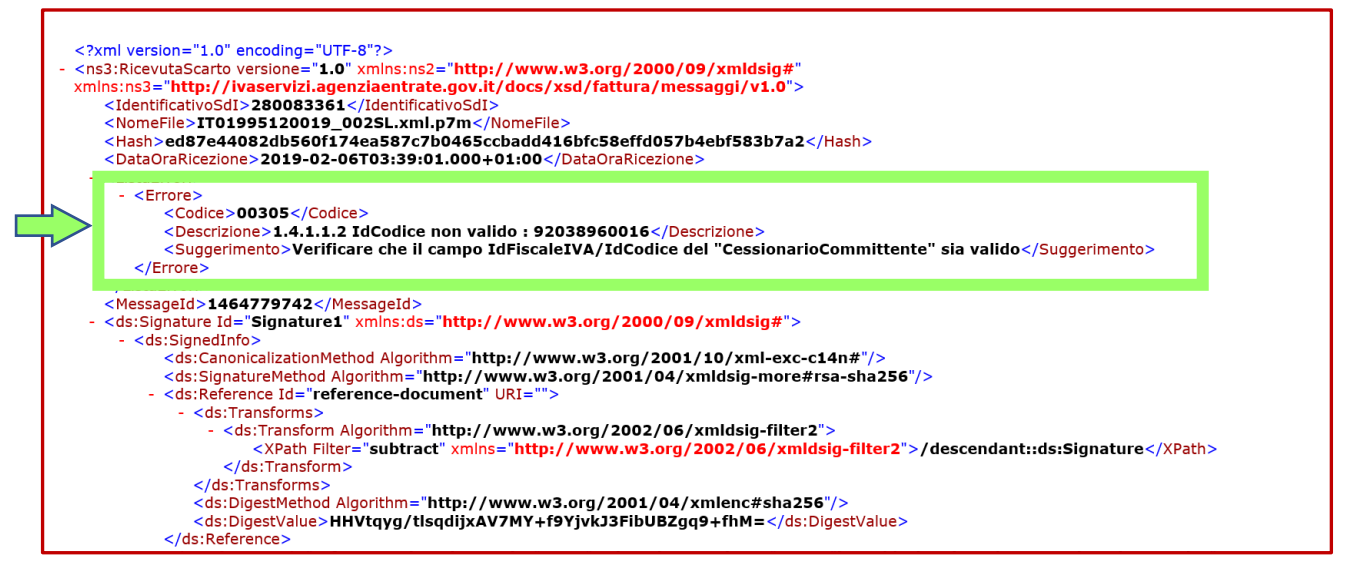

In questo caso, il messaggio di errore contiene le seguenti informazioni:

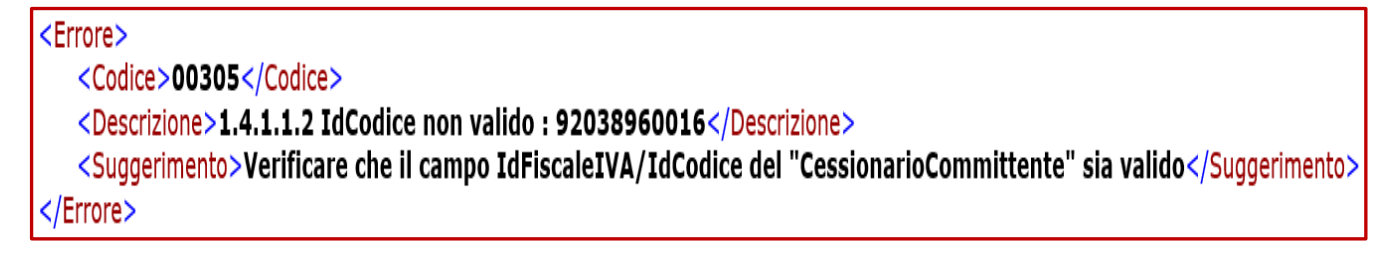

che si legge nel seguente modo:

- il codice di errore del SdI è *00305*
- la descrizione dell'errore è *1.4.1.1.2 IdCodice non valido: 92038960016* e significa che il SdI ha scartato la fattura perché non ha riconosciuto l'IdFiscale del cliente, ovvero il dato inserito come Partita IVA del cliente (*92038960016*) non è stato riconosciuto dal SdI
- il suggerimento per la correzione è di *Verificare che il campo IdFiscaleIVA/IdCodice del "CessionarioCommittente" sia valido* (perché infatti non è stato riconosciuto)

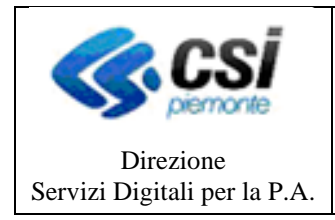

**MANUALE UTENTE**

In questo esempio, infatti, il problema è stato determinato da un non corretto inserimento dei dati relativi a Partita Iva e Codice Fiscale nell'anagrafica del cliente (per le regole da seguire vedere le istruzioni di cui al Cap. *4.1 Inserimento anagrafica di un nuovo cliente*).

### **ALCUNI ESEMPI DI ERRORE NOTIFICATI DAL SISTEMA DI INTERSCAMBIO**

Di seguito sono riportati alcuni esempi di codice di errore con il rispettivo significato di alcuni degli errori notificati dal Sistema di Interscambio

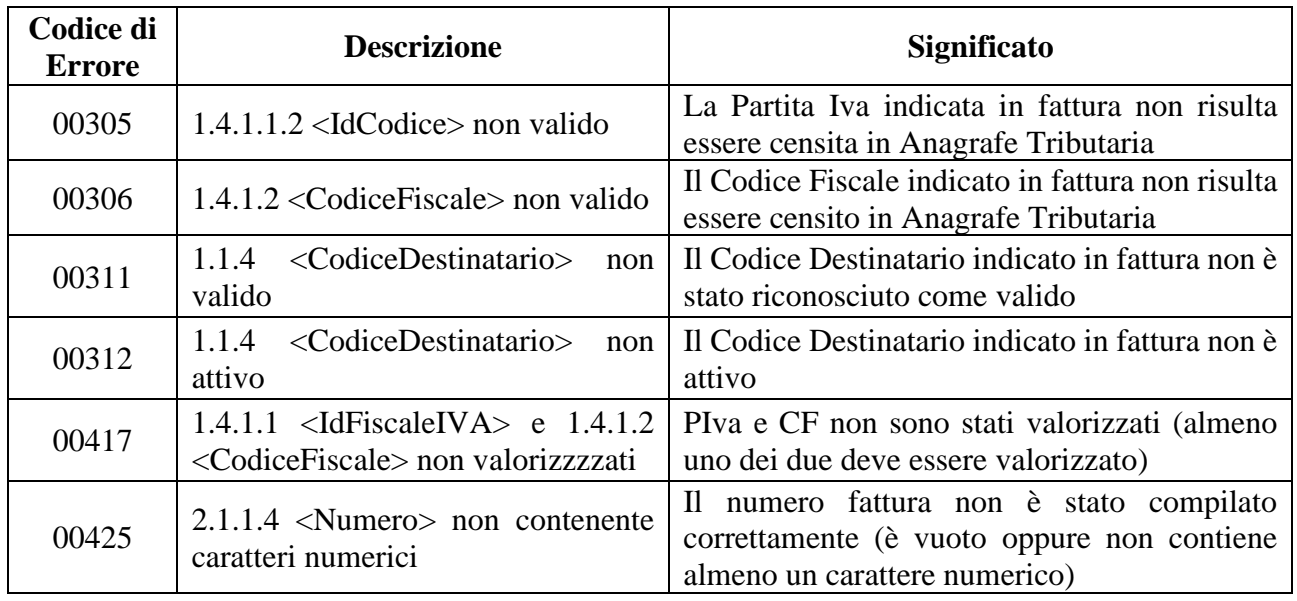

### <span id="page-33-0"></span>**5.2 Modificare la fattura scartata e inviarla nuovamente al SdI**

Se la fattura elettronica è stata scartata dal SdI occorrerà correggere l'errore che ha prodotto lo scarto e inviare nuovamente al SdI il file della fattura corretta: al riguardo l'Agenzia delle Entrate consiglia di ricompilare la fattura con la stessa data e numerazione di quella scartata (*per maggiori informazioni su questa tematica si rimanda alla circolare dell'Agenzia delle Entrate 13/E del 2 luglio 2018*).

Per poter modificare una fattura scartata dal SdI occorre aprire la fattura e "sbloccarla", cliccando sul pulsante **Segna come Letto**

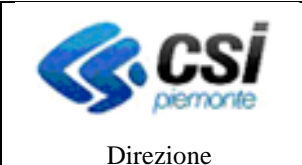

Servizi Digitali per la P.A.

### **PORTALE TERRITORIALE DELLA FATTURAZIONE ELETTRONICA**

**MANUALE UTENTE**

Pagina 35 di 37

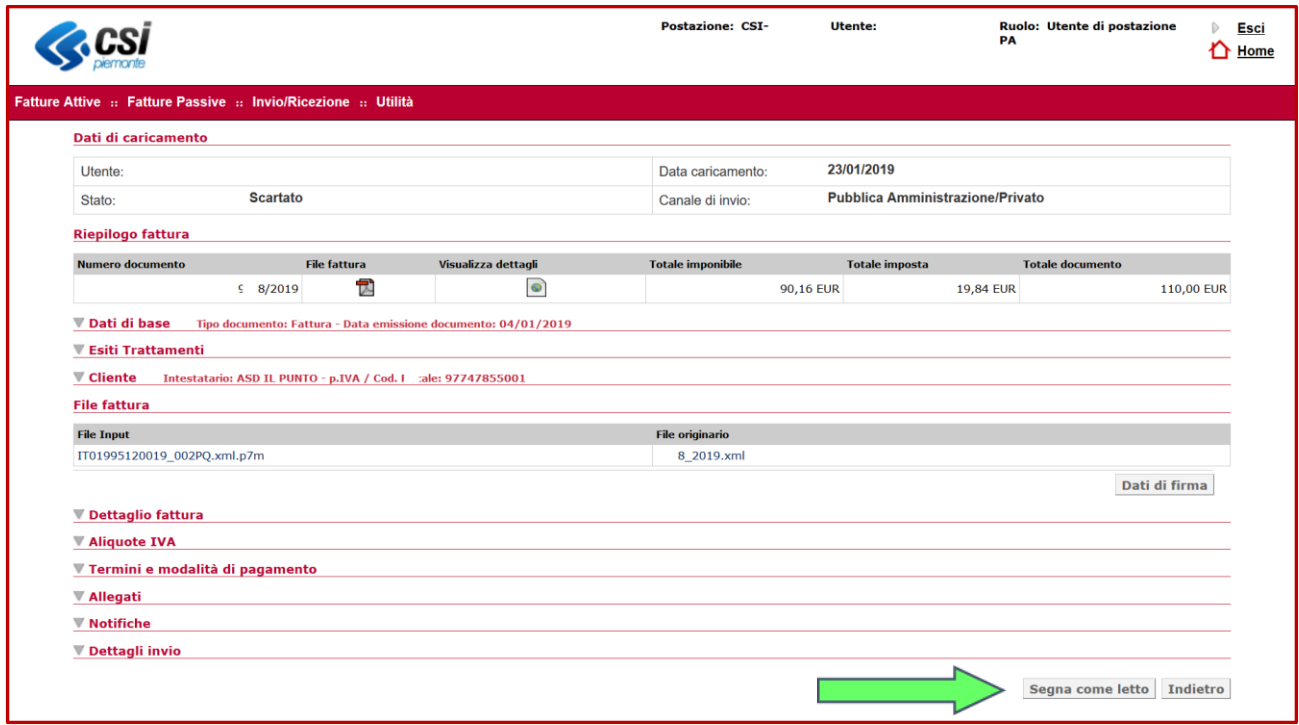

Una volta effettuata tale operazione è possibile riemettere una nuova fattura elettronica ricompilandola con la stessa data e numerazione di quella scartata, avendo cura di correggere le informazioni che nella precedente fattura scartata erano risultate errate (verificare gli errori notificati dal SdI).

Una volta riemessa la nuova fattura, operazione che dovrà essere effettuata seguendo gli stessi passi descritti nel Cap. *4.2 Inserimento nuova fattura*, si potrà procedere con la firma e l'invio della fattura al SdI.

### <span id="page-34-0"></span>**5.3 Ricevuta di consegna delle fatture**

Se i controlli del SdI vanno a buon fine, il SdI recapita la fattura elettronica all'indirizzo telematico che legge nel file della fattura (campi "Codice Destinatario" e "PEC Destinatario") e invia al soggetto che ha trasmesso il file una ricevuta di consegna all'interno della quale sono indicate la data e l'ora esatta in cui è avvenuta la consegna.

Nella ricevuta, inoltre, è riportato il nome che è stato assegnato al file dal soggetto che ha predisposto la fattura, un numero – attribuito dal SdI – che identifica univocamente il file della fattura e un ulteriore codice – definito *hash* – che consente di garantire l'integrità del file stesso.

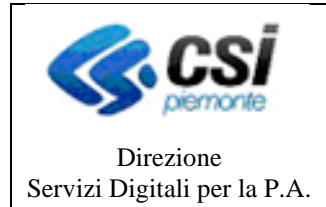

**MANUALE UTENTE**

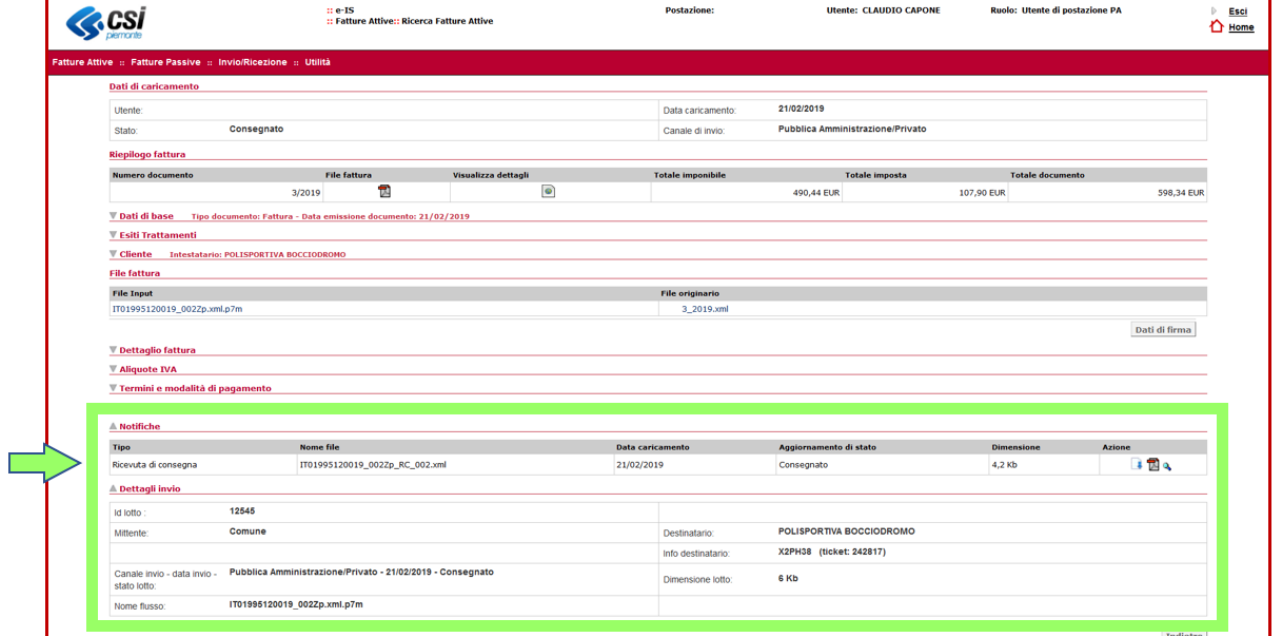

Nel caso in cui la casella PEC ovvero il canale telematico dove il SdI prova a recapitare il file della fattura, non fossero attivi (ad esempio se la casella PEC è piena ovvero il server del canale telematico è momentaneamente spento), il SdI – leggendo il numero di partita Iva ovvero il Codice Fiscale del cliente (c.d. cessionario/committente) all'interno della fattura – mette comunque a disposizione il duplicato della fattura nell'area riservata di "Consultazione dati rilevanti ai fini IVA" del portale "Fatture e Corrispettivi".

In tale situazione, il SdI invia al soggetto che ha trasmesso il file una ricevuta di impossibilità di consegna all'interno della quale è indicata la data di messa a disposizione del file al cliente.

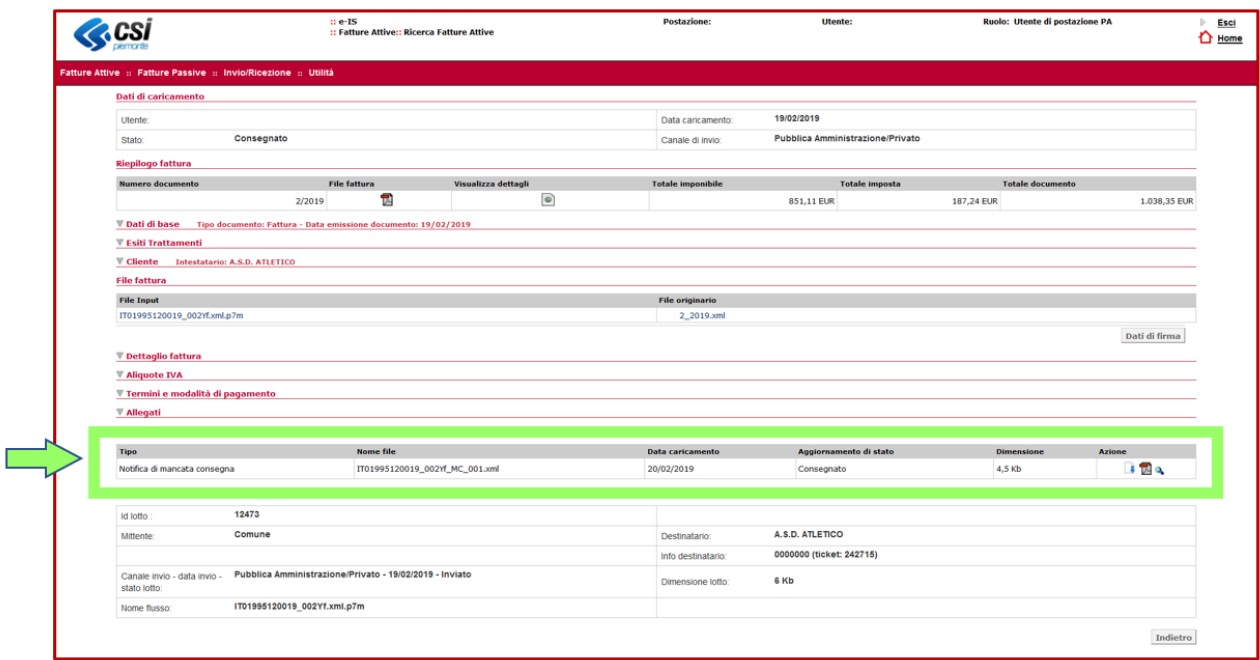

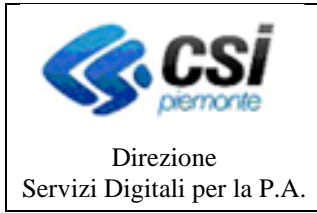

Pagina 37 di 37

#### **MANUALE UTENTE**

In questo caso la fattura si considera emessa per il fornitore ma non ancora definitivamente ricevuta (ai fini fiscali) dal cliente. Per tale motivo, è importante che il fornitore (cedente/prestatore) avvisi il cliente – per vie diverse dal SdI (ad esempio tramite email, telefono o altro contatto) – che la fattura elettronica è a sua disposizione nell'area riservata, in modo tale che quest'ultimo possa consultarla e scaricarla dalla predetta area: la data di decorrenza della detraibilità dell'Iva, per il cliente, scatterà dal momento di visualizzazione/scarico della fattura.

Qualora il fornitore abbia compilato – in fattura – solo il campo "Codice Destinatario" con il valore "0000000" (caso in cui il cliente non comunichi alcun indirizzo telematico oppure è un consumatore finale ovvero un operatore in regime di vantaggio o forfettario ovvero un piccolo agricoltore), la fattura sarà sempre messa a disposizione del cliente nella sua area di "Consultazione Dati rilevanti ai fini IVA" del portale "Fatture e Corrispettivi".

# <span id="page-36-0"></span>**6. Fatture attive rifiutate dalla PA**

Se la fattura elettronica è stata rifiutata da un Ente della Pubblica Amministrazione (le fatture inviate ai soggetti Privati non possono essere scartate) occorrerà correggere l'errore che ha prodotto il rifiuto e inviare nuovamente la fattura corretta.

Per poter modificare una fattura rifiutata occorre aprire la fattura e "sbloccarla", cliccando sul pulsante **Segna come Letto**

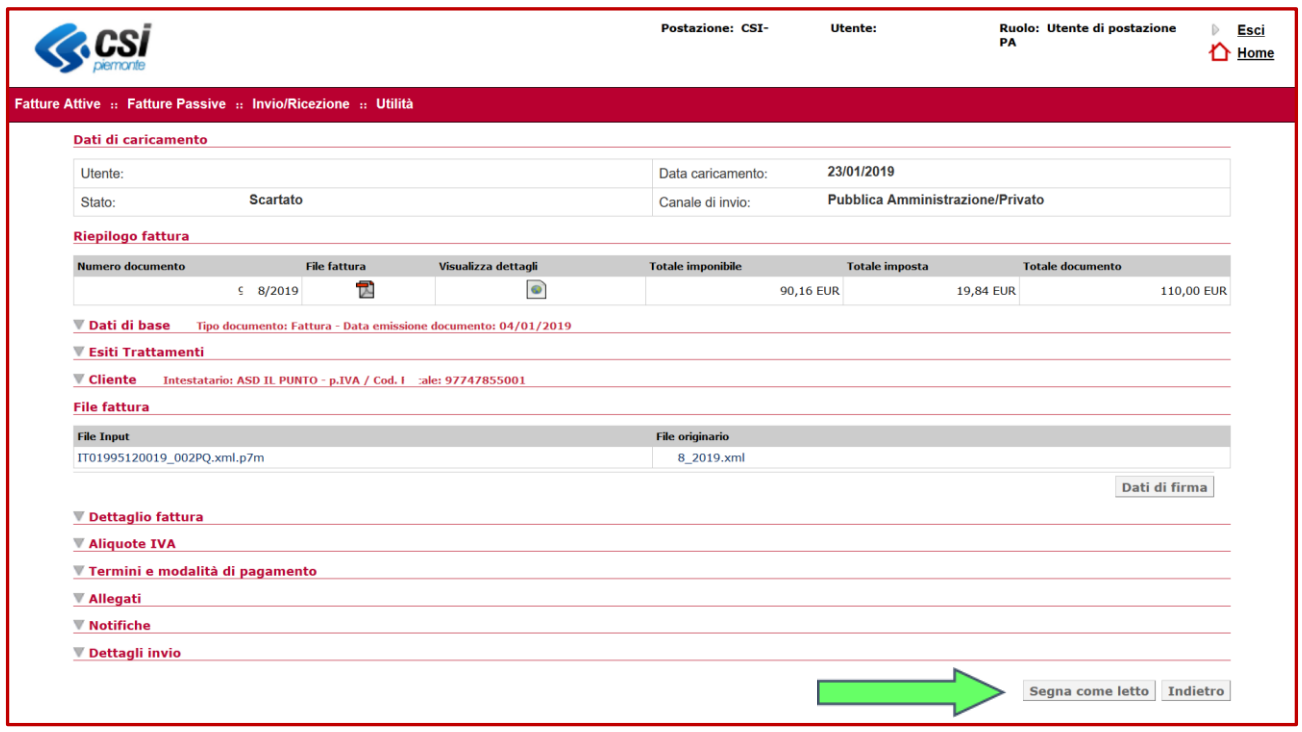

Una volta effettuata tale operazione è possibile riemettere la nuova fattura elettronica ricompilandola con la stessa data e numerazione di quella rifiutata.